# **Kapitel 8**

# Installation

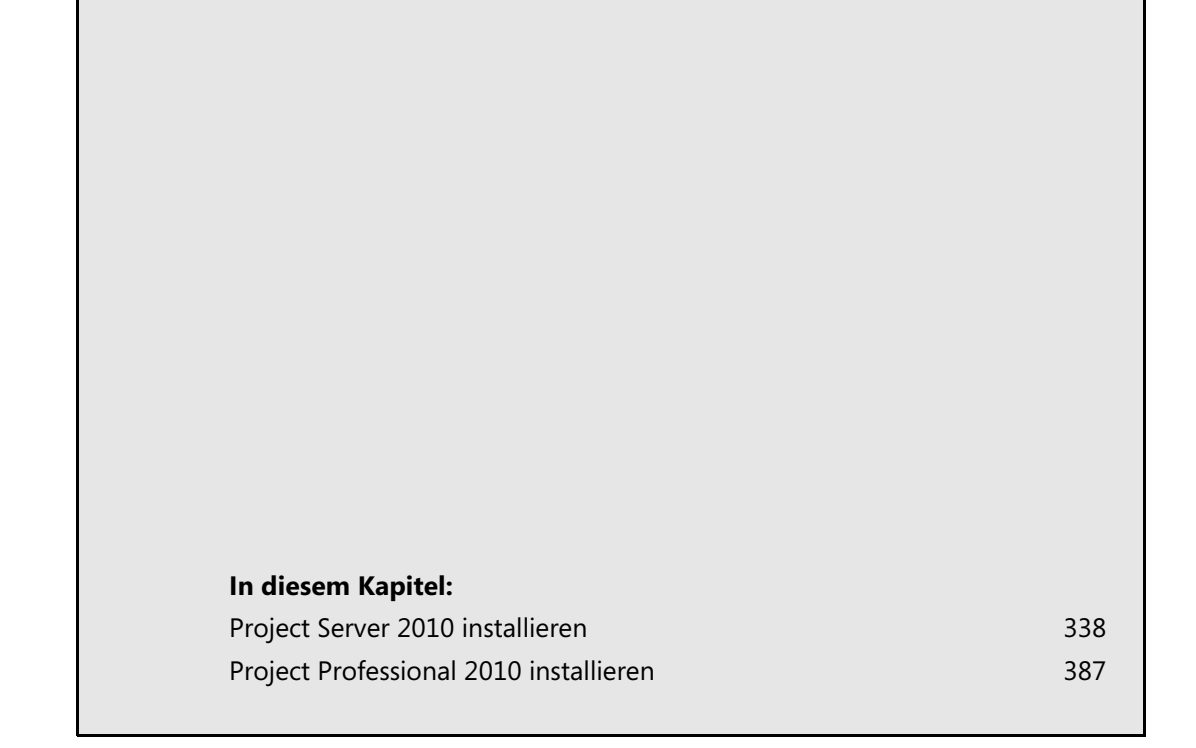

Dieses Kapitel richtet sich an Administratoren. Ziel ist die Grundinstallation von Project Professional 2010 und Project Server 2010 als Basis für die weitere Konfiguration (mehr dazu in Kapitel 9) gemäß der Anwenderkapitel (siehe die Kapitel 1 bis 5). Neben den eigentlichen Installationsschritten werden wir an wichtigen Stellen auch die Änderungen aufzeigen, die von den Installationsroutinen am System vorgenommen wurden.

Beschrieben wird die Installation eines einzelnen Servers, der für kleine Umgebungen produktiv und in größeren Umgebungen z.B. als Prototyp genutzt werden kann. Je nach Einsatzszenario kann es z.B. erforderlich sein, einzelne Komponenten auf verschiedene Server zu verteilen und ggf. redundant auszulegen. Dies ist nicht Thema dieses Kapitels. **HINWEIS**

## <span id="page-1-0"></span>**Project Server 2010 installieren**

Zur Installation von Project Server 2010 sind die folgenden Schritte durchzuführen:

- **1.** Voraussetzungen und Vorbereitungen überprüfen (Seite [338\)](#page-1-1)
- **2.** Vorbereitungstool von SharePoint Server 2010 ausführen (Seite [340\)](#page-3-0)
- **3.** Setup von SharePoint Server 2010 ausführen (Seite [343\)](#page-6-0)
- **4.** Setup von Project Server 2010 ausführen (Seite [346](#page-9-0))
- **5.** SharePoint-Konfigurations-Assistent ausführen (Seite [348\)](#page-11-0)
- **6.** SharePoint-Dienstanwendungen erstellen (Seite [353](#page-16-0))
- **7.** Websitesammlung für die Project Web App (PWA) erstellen (Seite [357](#page-20-0))
- **8.** PWA-Instanz erstellen (Seite [362\)](#page-25-0)
- **9.** Excel Services und Secure Store Application konfigurieren (Seite [367\)](#page-30-0)
- **10.** SQL Server Analysis Services-Clientkomponenten installieren und konfigurieren (Seite [385\)](#page-48-0)

### <span id="page-1-1"></span>**Voraussetzungen und Vorbereitungen überprüfen**

Nachfolgend beschreiben wir, welche Voraussetzungen Sie für die Installation des Project Server erfüllen müssen und welche Vorbereitungen Sie treffen können.

#### **Voraussetzungen**

Project Server 2010 kann unter Windows Server 2008 mit Service Pack 2 (nur 64 Bit) oder neuerer Version installiert werden. Daneben ist die Installation von .NET Framework 3.5 SP1 erforderlich. Da Project Server zwingend SharePoint Server 2010 voraussetzt, muss dieser zuvor installiert werden.

SharePoint Server benötigt bereits für ein Testsystem mindestens 4 GB RAM und für ein Produktionssystem mindestens 8 GB RAM. Zudem empfehlen wir den Einsatz schneller Festplatten, z.B. SAS mit 15.000 U/min oder SSD. **HINWEIS**

Als Datenbankserver für Project Server und SharePoint Server können Sie Microsoft SQL Server 2005 mit Service Pack 3 CU3 (nur 64 Bit) oder höher einsetzen. Um das vollständige Berichtswesen zu nutzen, benötigen Sie zusätzlich die Analysis Services und Reporting Services, die im Lieferum-

fang vieler Editionen von SQL Server enthalten sind. Mehr Informationen zu den Mindestvoraussetzungen finden Sie in Kapitel 10.

Die aktuelle SQL Server-Version ermitteln Sie über den SQL-Befehl SELECT @@VERSION. **TIPP**

#### **Konteneinrichtung und andere Vorbereitung**

Für die Installation und den Betrieb von Project Server legen Sie bitte die folgenden Konten und Gruppen in Active Directory an:

- **SPAdmin** Dieses Konto ist für den IT-Administrator bestimmt, der nach der Installation Administratorrechte für die SharePoint Farm bekommt. Zudem wird es standardmäßig von SharePoint als Dienstkonto u.a. auch für den Zugriff auf die Datenbanken verwendet. Um die Administration für die Beispielumgebung zu erleichtern, fügen Sie das Konto zu der Windows-Gruppe der lokalen Administratoren von Project Server und den Serverrollen *dbcreator* und *securityadmin* auf SQL Server hinzu. Im Einzelnen wird es u.a. für folgende Zwecke bzw. Dienstanwendungen verwendet:
	- -SharePoint-Serverfarm-Administrator
	- -Webanwendungspool der SharePoint PWA-Websitesammlung und Zentraladministration
	- -SharePoint-Datenbankzugriffskonto
	- Dienstkonto für die SharePoint 2010 Timer, SharePoint 2010 User Code Host, SharePoint Server Search 14 und Web Analytics-Dienst
	- -Dienstkonto für Project Server Ereignis- und Warteschlangendienst
- **StoreAdmin** Kennwörter für den Zugriff auf Datenquellen für das Project Server-Berichtswesen werden in der SharePoint-Dienstanwendung Secure Store Service gespeichert. Richten Sie hierfür ebenfalls ein separates Konto ein.
- **PSAdmin** Dieses Konto ist für den Fachadministrator bestimmt. Es benötigt keine Rechte auf Windows Server oder SQL Server. Es gibt dem Fachadministrator jedoch vollständige Zugriffsrechte auf die Project Server-Instanz.
	- -Administrator der SharePoint PWA-Websitesammlung
	- -Administrator der Project Server-Instanz
- **ReportingDataReader** Dienstkonto, das von den Berichten für den Zugriff auf die Berichtsdatenbank verwendet wird. Dieses Konto muss Mitglied der Gruppe *ReportAuthors* sein, um Lesezugriff auf die Berichtsdatenbank zu erhalten.

Zudem benötigen Sie folgende Gruppen:

- -*ReportAuthors*
- *ReportViewers*

Melden Sie sich zur Installation mit einem Windows-Konto an, das lokale Administratorrechte hat und zu den Serverrollen *dbcreator* und *securityadmin* auf dem SQL-Server gehört. Daneben benötigt dieses Konto Administratorrechte in den SQL Server Analysis und Reporting Services.

Die zuvor beschriebene Aufteilung der Konten und Berechtigungen ist ein Kompromiss aus Komfort und Sicherheit. Sie können für die einzelnen Rollen auch unterschiedliche Konten mit weniger Berechtigungen anlegen, um das Sicherheitskonzept an Ihre Anforderungen anzupassen. **HINWEIS**

Überprüfen Sie zudem die folgenden Einstellungen:

- Währungssymbol des Servers auf € (*Systemsteuerung/Region* und *Sprache/Formate/Weitere Einstellungen/Währung*).
- Deaktivieren Sie in den Internetoptionen (*Systemsteuerung/Internetoptionen*) die Verwendung eines Proxyservers, indem Sie unter *Verbindungen/LAN-Einstellungen/Einstellungen/Proxyserver* das Kontrollkästchen *Proxyserver für LAN verwenden (diese Einstellungen gelten nicht für VPNoder Einwählverbindungen)* deaktivieren*.*
- Legen Sie die verstärkte Sicherheitskonfiguration für Internet Explorer nach Ihren Sicherheits-/ Komfortwünschen fest. Entfernen Sie ggf. die Restriktionen für die Administratoren und/oder anderen Benutzergruppen unter *Server-Manager/Verstärkte Sicherheitskonfiguration für IE konfigurieren*.

Installieren Sie als weitere Voraussetzung für die Installation von SharePoint Server die Aktualisierung für Tokenauthentifizierung für .NET Framework 3.5.1, das Sie unter folgender Adresse herunterladen können:

- -Windows Server 2008 SP2: *http://go.microsoft.com/fwlink/?linkID=160770*
- -Windows Server 2008 R2: *http://go.microsoft.com/fwlink/?LinkID=166231*

Wir empfehlen, alle kritischen Windows-Updates auf dem Server einzuspielen. Diese können über die Microsoft Update-Site unter *http://update.microsoft.com* heruntergeladen und installiert werden. **ACHTUNG**

### <span id="page-3-0"></span>**Vorbereitungstool von SharePoint Server 2010 ausführen**

SharePoint Server benötigt eine Vielzahl von weiteren Komponenten als Voraussetzung für die eigentliche Installation. Diese können auf einfache Art und Weise mit dem Vorbereitungstool installiert werden. Hierzu gehört u.a. auch die Aktivierung der Rollen *Anwendungsserver* und *Webserver*, also die Installation der Internetinformationsdienste.

Für das Herunterladen der nicht im Lieferumfang von Windows Server enthaltenen Komponenten benötigt das Vorbereitungstool einen Internetzugang. **HINWEIS**

Starten Sie dazu das SharePoint Server 2010-Setup auf dem für SharePoint vorgesehenen Server und führen Sie folgende Schritte aus:

#### **Abbildg. 8.1** SharePoint Setup-Fenster

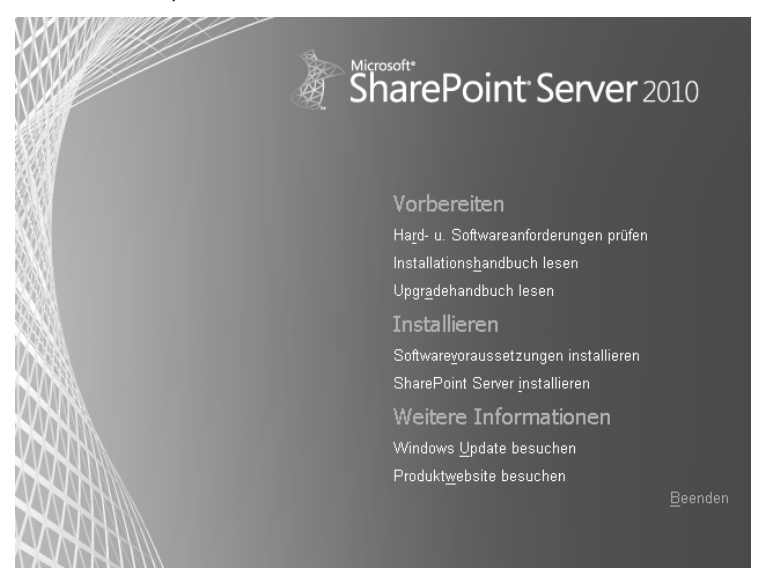

**1.** Klicken Sie auf die Verknüpfung *Softwarevoraussetzungen installieren*.

#### **Abbildg. 8.2** SharePoint-Vorbereitungstool – Schritt 1

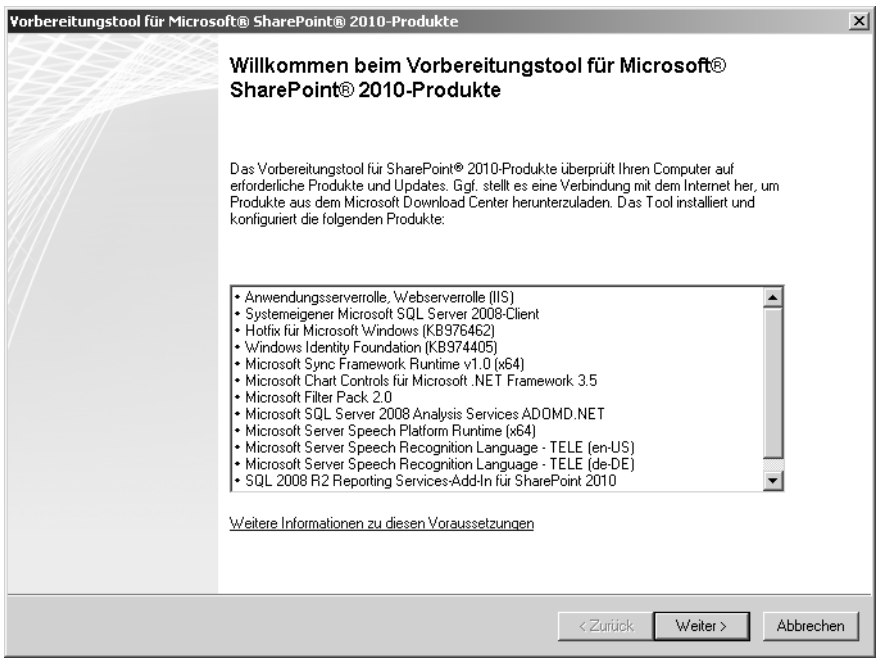

**2.** Klicken Sie auf die Schaltfläche *Weiter*.

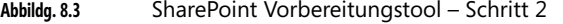

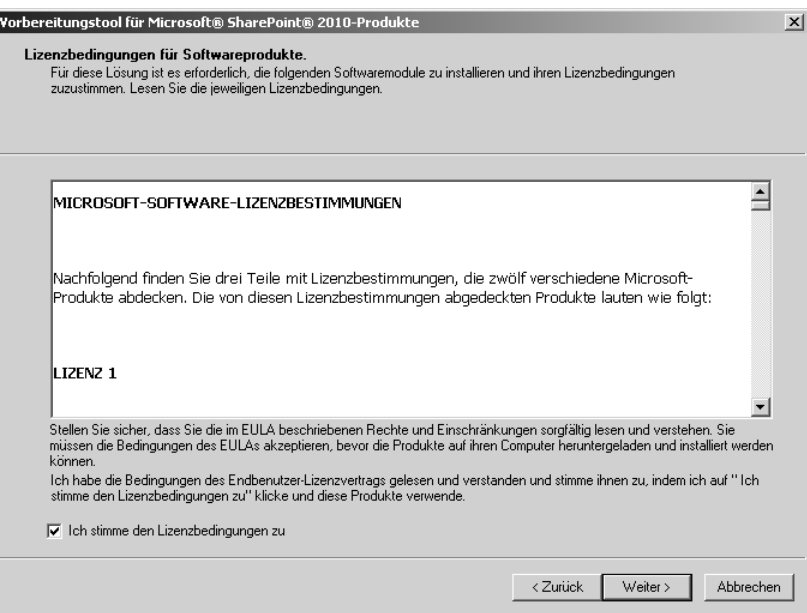

**3.** Aktiveren Sie das Kontrollkästchen *Ich stimme den Lizenzbedingungen zu* und klicken Sie auf die Schaltfläche *Weiter*.

Das SharePoint-Vorbereitungstool bereitet das System für die Installation von SharePoint Server vor.

**Abbildg. 8.4** SharePoint Vorbereitungstool – Schritt 3

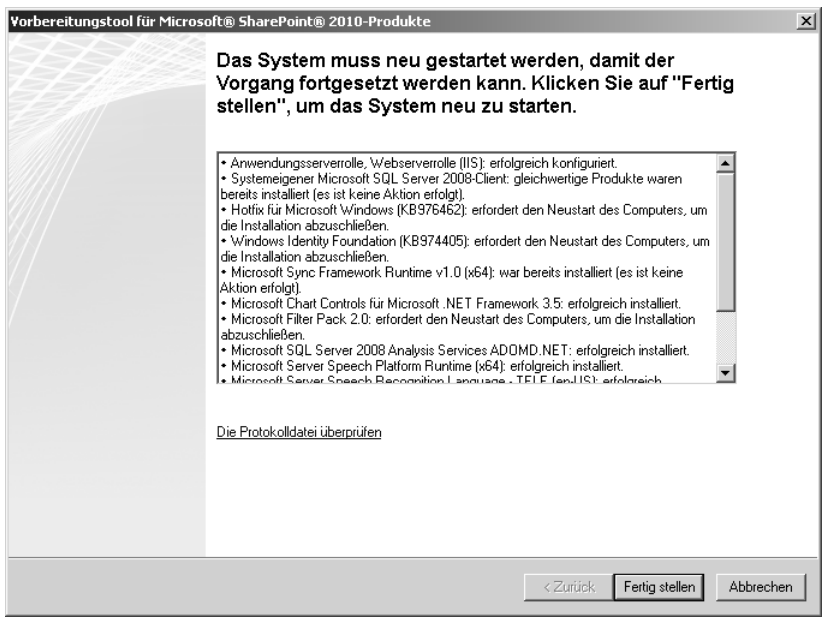

- **4.** Nach dem Abschluss der Installation des ersten Teils der Voraussetzungen klicken Sie auf die Schalfläche *Fertig stellen*, um den Server neu zu starten.
- **Abbildg. 8.5** SharePoint Vorbereitungstool Schritt 4

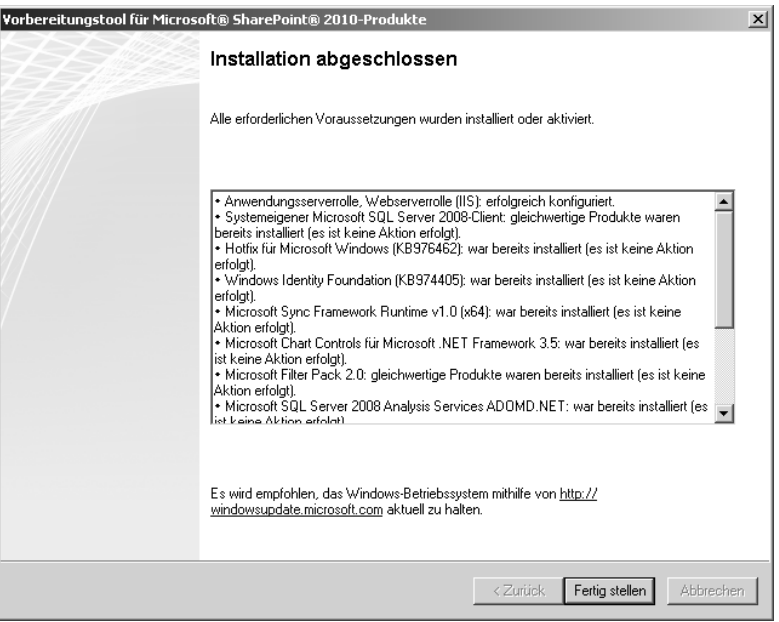

**5.** Melden Sie sich nach Neustart mit demselben Konto am Server an, warten Sie, bis der zweite Teil der Installation abgeschlossen ist und klicken Sie nach Erscheinen des o.g. Dialogfelds auf die Schaltfläche *Fertig stellen*.

Hiermit sind alle Voraussetzungen für die eigentliche Installation geschaffen worden, sodass Sie diese jetzt beginnen können.

### <span id="page-6-0"></span>**Setup von SharePoint Server 2010 ausführen**

Starten Sie das SharePoint Server 2010-Setup von der Installations-CD erneut und führen Sie folgende Schritte aus:

#### **Kapitel 8 Installation**

#### **Abbildg. 8.6** SharePoint-Setupfenster

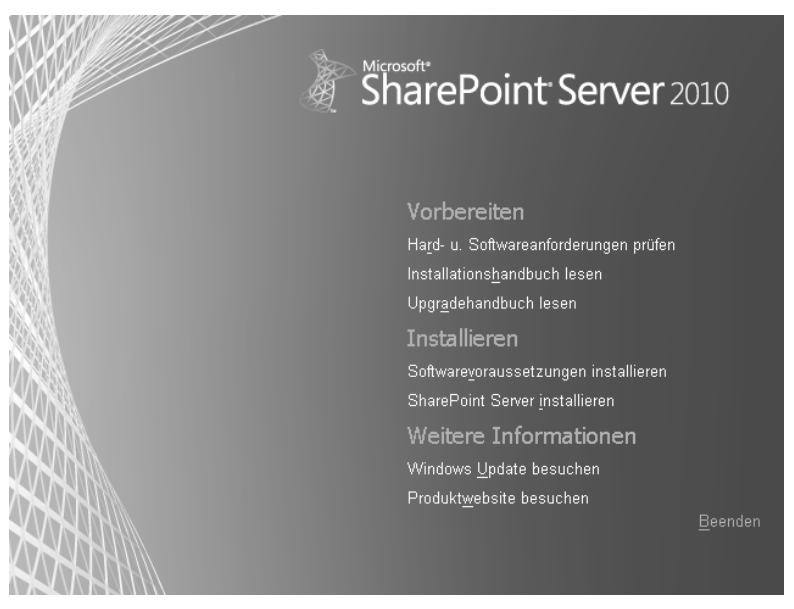

- **1.** Klicken Sie auf die Verknüpfung *SharePoint Server installieren*.
- **2.** Geben Sie im folgenden Dialogfeld den Lizenzschlüssel für die Enterprise-CAL (Client Access License, Clientzugriffslizenz) ein und klicken Sie nach der Überprüfung auf die Schaltfläche *Weiter*.
- **Abbildg. 8.7** Lizenzbedingungen zustimmen

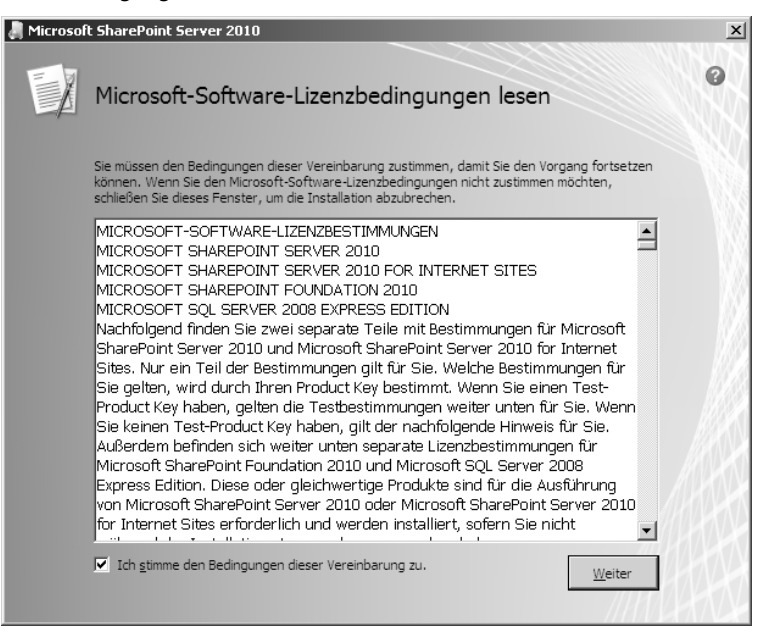

- **3.** Aktiveren Sie das Kontrollkästchen *Ich stimme den Bedingungen dieser Vereinbarung zu* und klicken Sie auf die Schaltfläche *Weiter*.
- **Abbildg. 8.8** Dateispeicherort wählen

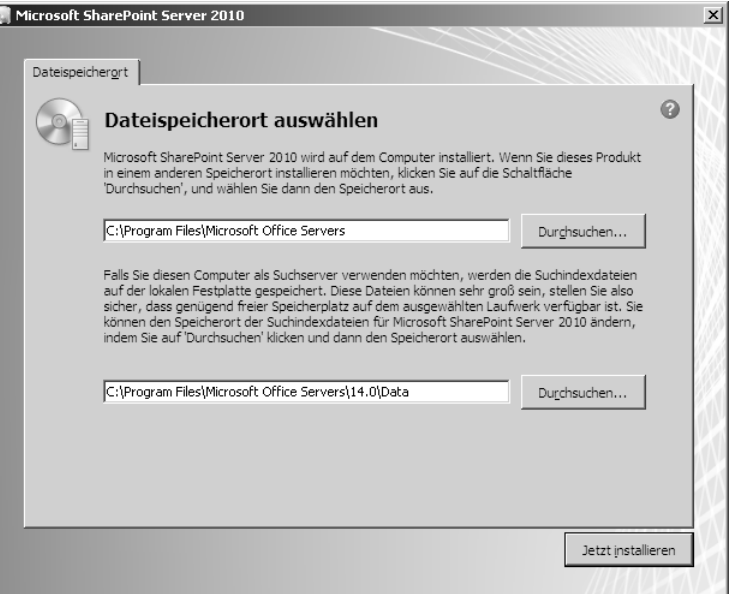

**4.** Prüfen Sie die Dateipfade und klicken Sie dann auf die Schaltfläche *Jetzt installieren*.

**Abbildg. 8.9** Startseite des Konfigurations-Assistenten

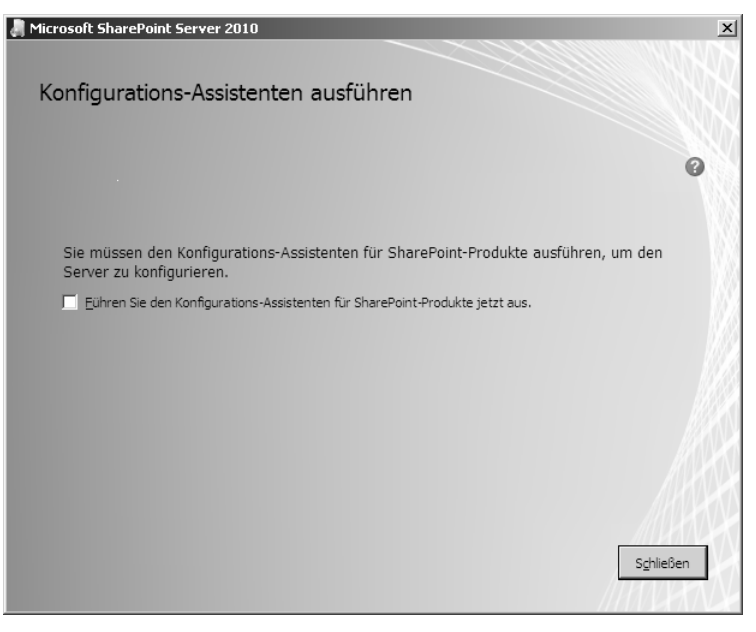

**5.** Deaktivieren Sie das Kontrollkästchen *Führen Sie den Konfigurations-Assistenten für SharePoint-Produkte jetzt aus* und klicken Sie auf die Schaltfläche *Schließen*.

Damit ist die Installation der SharePoint-Dateien abgeschlossen. Um das doppelte Ausführen des SharePoint-Konfigurations-Assistenten zu vermeiden, installieren Sie zunächst die Project Server-Dateien.

### <span id="page-9-0"></span>**Setup von Project Server 2010 ausführen**

Starten Sie das Project Server 2010-Setup von der Installations-CD erneut und führen Sie folgende Schritte aus:

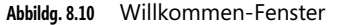

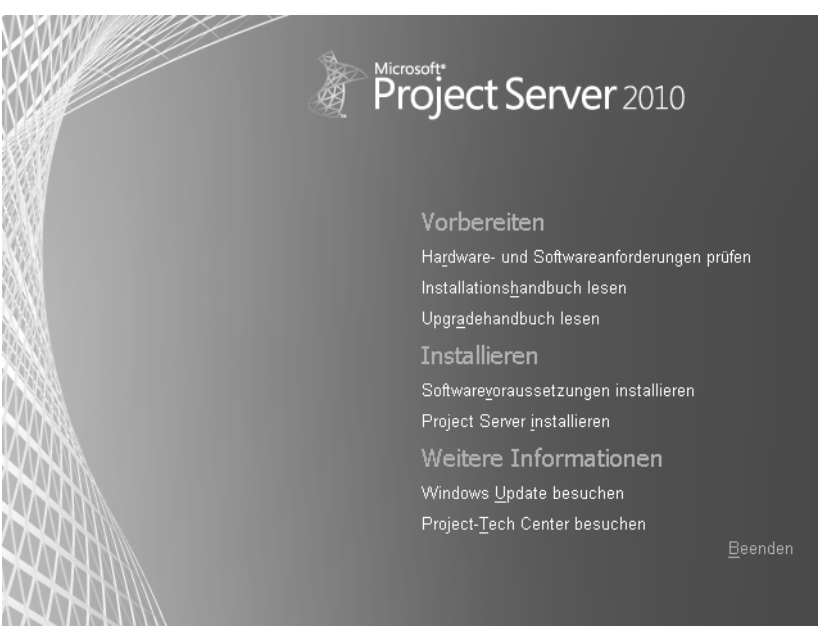

- **1.** Klicken Sie auf die Verknüpfung *Project Server installieren.*
- **2.** Geben Sie den Lizenzschlüssel ein und klicken Sie nach der erfolgreichen Überprüfung auf die Schaltfläche *Weiter*.
- **3.** Aktivieren Sie das Kontrollkästchen *Ich stimme den Bedingungen dieser Vereinbarung zu* und klicken Sie auf die Schaltfläche *Weiter*.

#### **Abbildg. 8.11** Lizenzbedingungen

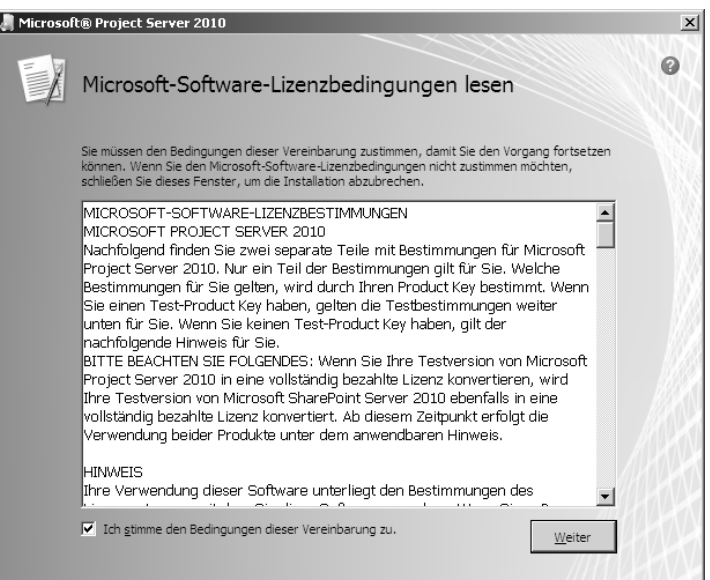

**4.** Klicken Sie auf die Schaltfläche *Jetzt installieren*, um den Installationsvorgang zu starten.

#### **Abbildg. 8.12** Dateispeicherort

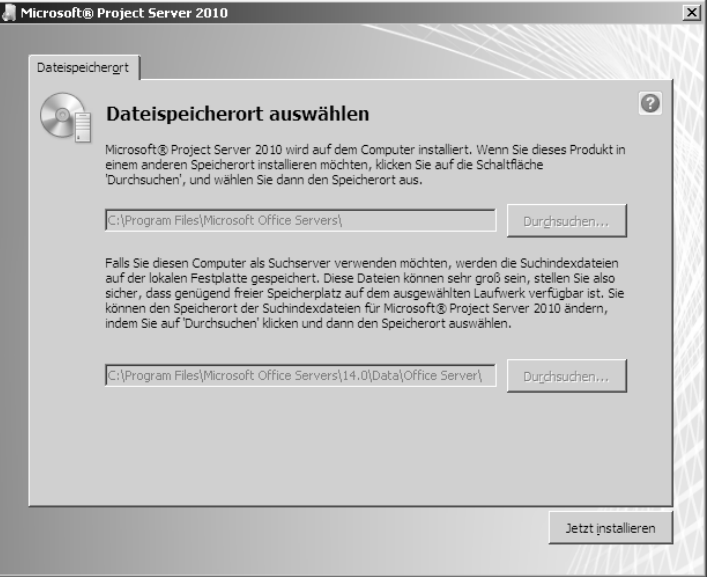

**5.** Nach Abschluss der Installation klicken Sie auf die Schaltfläche *Schließen.*

**Abbildg. 8.13** Konfigurations-Assistenten ausführen

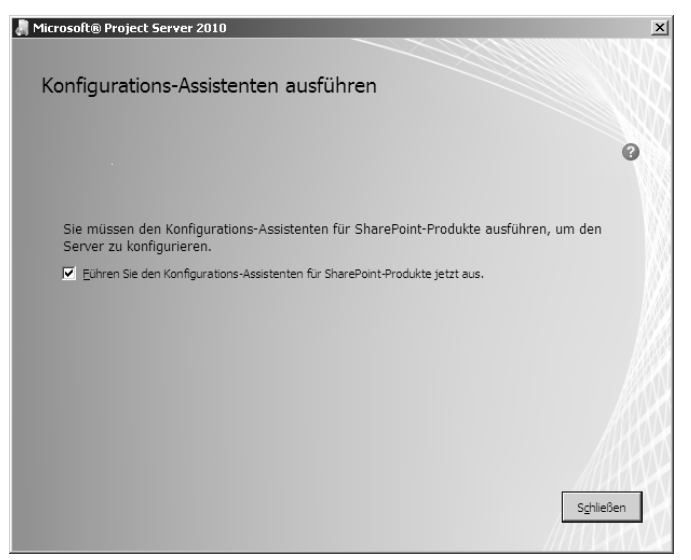

Die eigentliche Installation ist jetzt abgeschlossen. Bevor Sie Project Server nutzen können, sind jedoch noch weitere Schritte notwendig, um u.a. die Datenbanken anzulegen.

### <span id="page-11-0"></span>**SharePoint-Konfigurations-Assistent ausführen**

Nachdem sich der SharePoint-Konfigurations-Assistent automatisch geöffnet hat, führen Sie folgende Schritte aus:

**Abbildg. 8.14** Willkommensdialog des SharePoint-Konfigurations-Assistenten

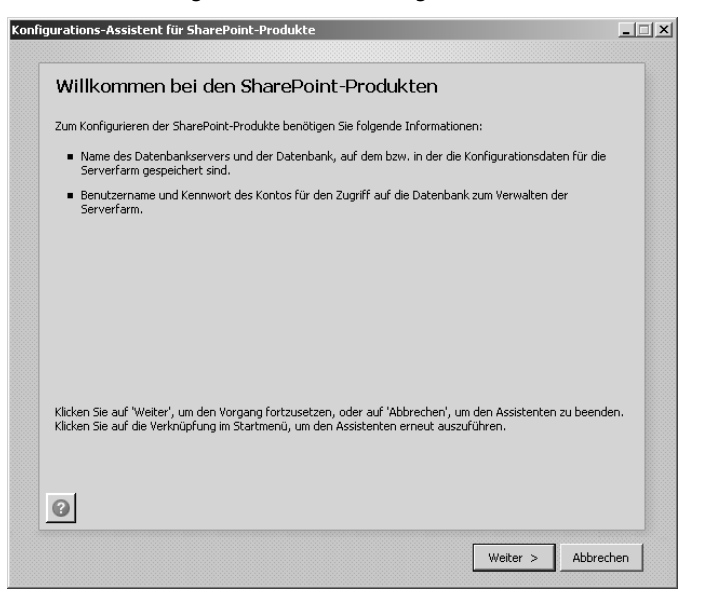

**1.** Um die Konfiguration zu starten, klicken Sie auf die Schaltfläche *Weiter*.

**Abbildg. 8.15** Hinweismeldung für den Neustart der genannten Dienste

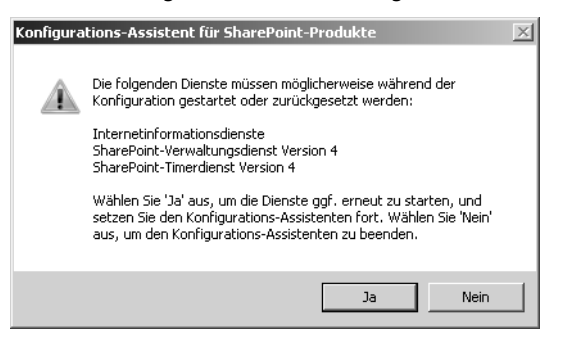

**2.** Bestätigen Sie den Hinweis, dass die im Dialogfeld genannten Dienste während der Konfiguration neu gestartet werden, mit der Schaltfläche *Ja*.

**Abbildg. 8.16** Eine neue Serverfarm erstellen

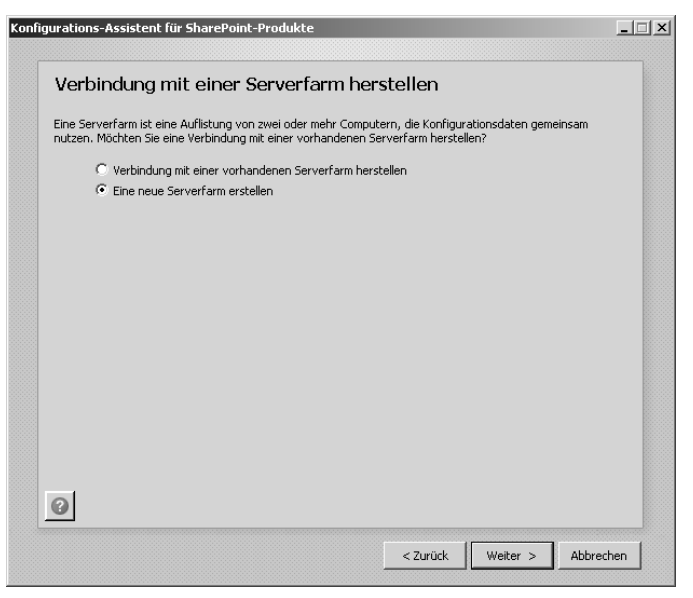

**3.** Wählen Sie die Option *Eine neue Serverfarm erstellen* und klicken Sie auf die Schaltfläche *Weiter*.

#### **Abbildg. 8.17** Datenbankeinstellungen

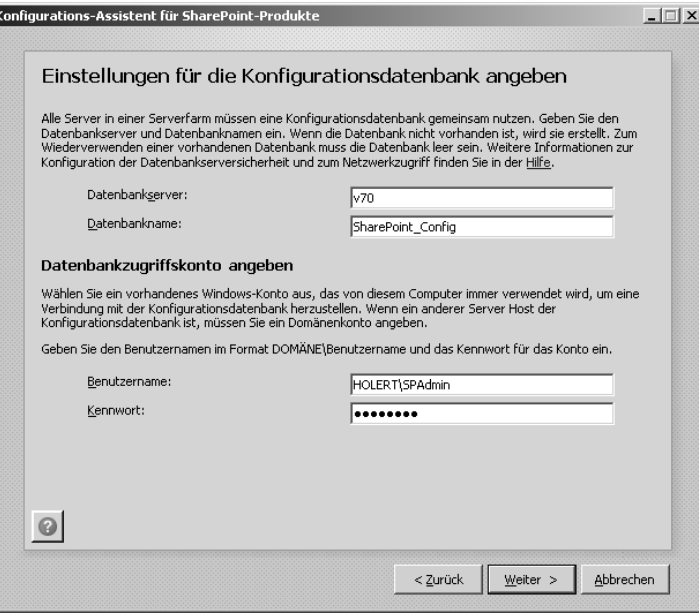

**4.** Geben Sie in das Feld *Datenbankserver* den Namen des SQL-Servers ein, auf dem Sie die Share-Point-Konfigurationsdatenbank erstellen möchten. Geben Sie im Feld *Datenbankname* den gewünschten Namen für die SharePoint-Konfigurationsdatenbank ein. Geben Sie in den Feldern *Benutzername* und *Kennwort* die Zugangsdaten des Windows-Kontos an, das SharePoint für den Zugriff auf die Datenbank verwenden soll. Die eigentliche Erstellung der Datenbank erfolgt jedoch mit dem Windows-Konto des angemeldeten Benutzers. Klicken Sie auf die Schaltfläche *Weiter*.

Verwenden Sie einen DNS-Alias (CNAME) für den Zugriff auf den SQL-Server. Das erleichtert Ihnen die Konfiguration, falls Sie später den Datenbankserver wechseln. **TIPP**

**5.** Geben Sie als zusätzliche Sicherung die Passphrase ein. Falls Sie später weitere Server in die Farm aufnehmen, wird diese benötigt. Klicken Sie auf die Schaltfläche *Weiter*.

#### **Abbildg. 8.18** Sicherheitseinstellungen

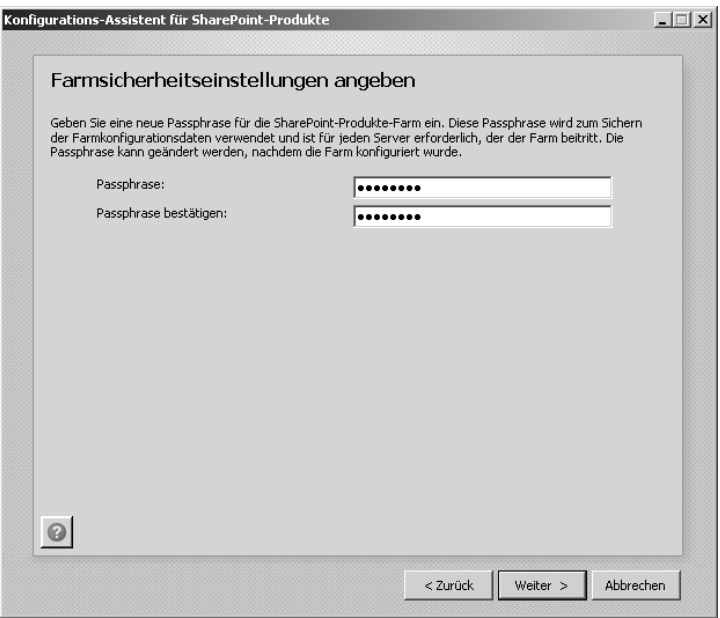

**6.** Sofern Sie keine erhöhten Sicherheitsanforderungen haben, behalten Sie die Standardeinstellungen bei und klicken auf die Schaltfläche *Weiter*.

#### **Abbildg. 8.19** Webanwendung der Zentraladministration

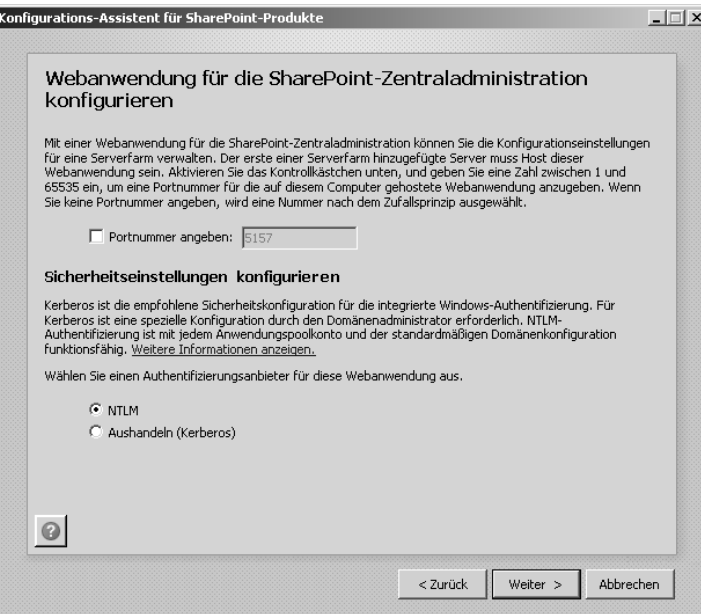

**Abbildg. 8.20** Abschluss des SharePoint-Konfigurations-Assistenten

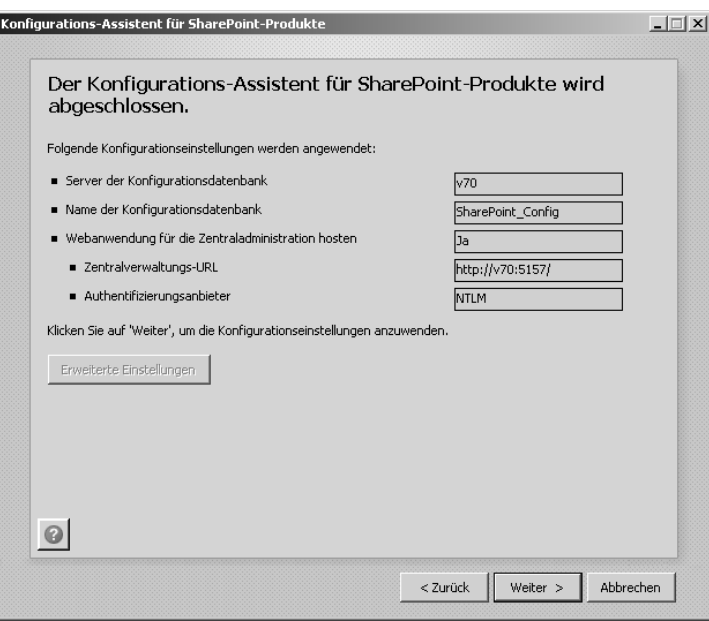

- **7.** Um die Erstellung der SharePoint-Zentraladministration und das Anlegen der Konfiguration zu starten, klicken Sie auf die Schaltfläche *Weiter*.
- **Abbildg. 8.21** Abschluss des SharePoint-Konfigurations-Assistenten

E

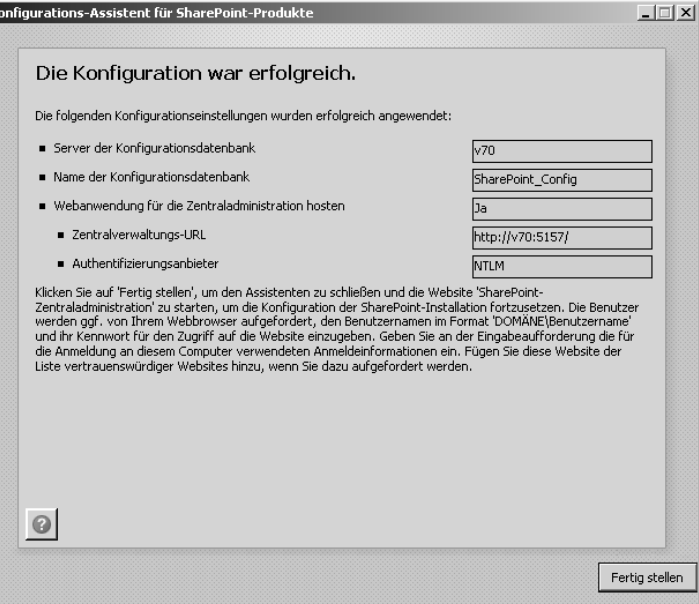

**8.** Nach Abschluss der Konfiguration klicken Sie auf die Schaltfläche *Fertig stellen*.

Sie können nun auf die SharePoint-Zentraladministration zugreifen.

### <span id="page-16-0"></span>**SharePoint-Dienstanwendungen erstellen**

Um nun u.a. die Project Server-Anwendung und die anderen Dienstanwendungen zu installieren, wird jetzt die SharePoint-Zentraladministration aufgerufen. Führen Sie nach Aufbau der Seite folgende Schritte aus:

#### **Abbildg. 8.22** Feedback-Programm

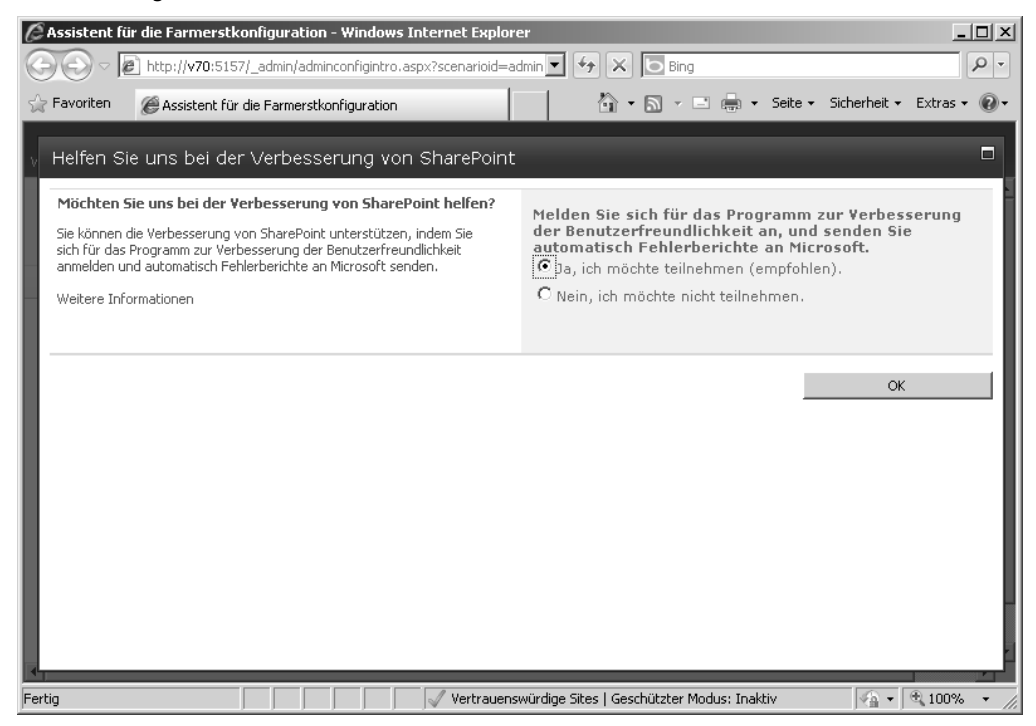

**1.** Legen Sie zunächst fest, ob Sie am Programm für die Verbesserung von SharePoint teilnehmen möchten. Falls Sie einverstanden sind, wählen Sie die Option *Ja, ich möchte teilnehmen (empfohlen)* und bestätigen mit der Schaltfläche *OK*.

#### **Abbildg. 8.23** SharePoint-Farm konfigurieren

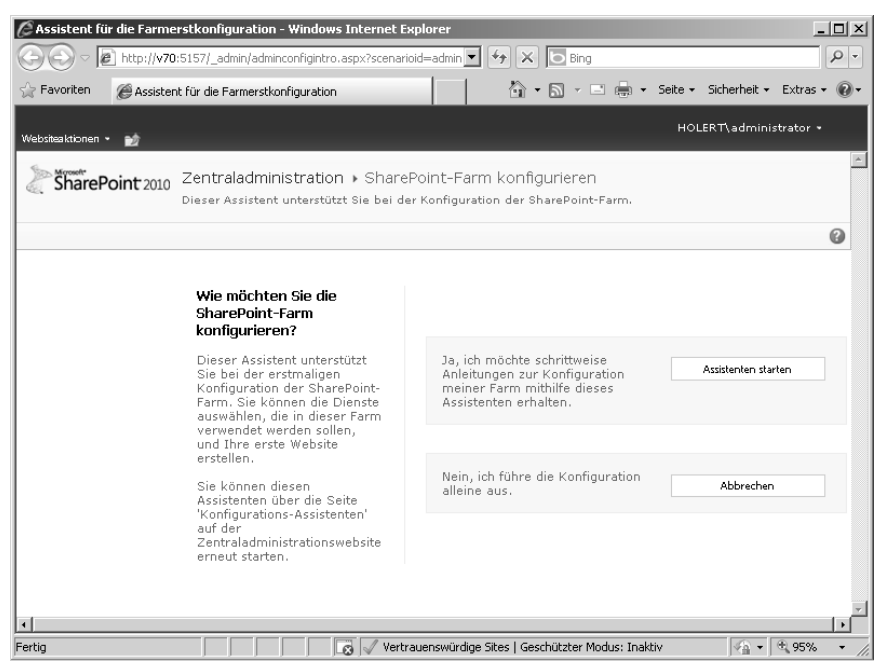

**2.** Klicken Sie auf die Schaltfläche *Assistenten starten*.

#### **Abbildg. 8.24** Konfigurations-Assistent – 1

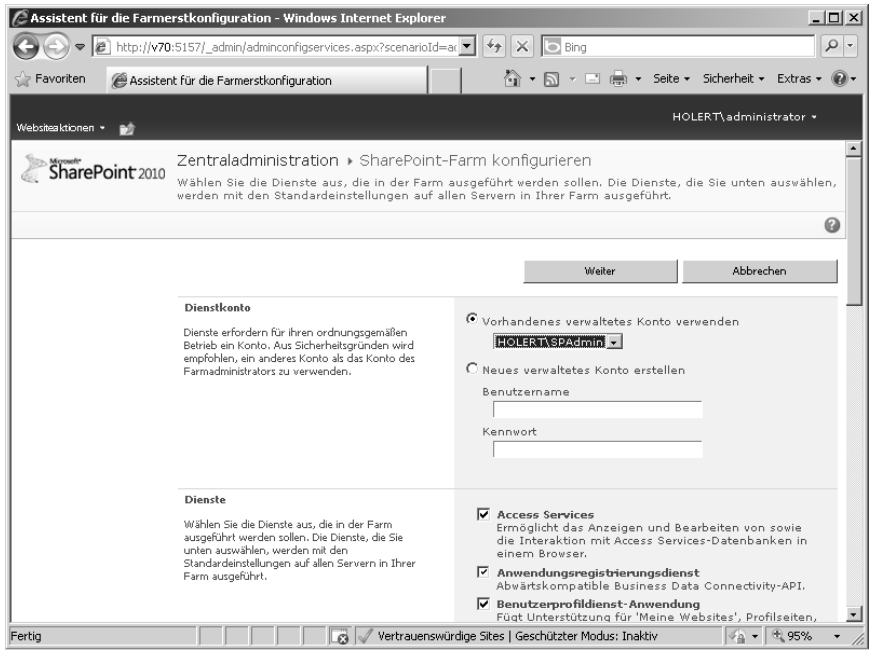

**3.** Wählen Sie im Bereich *Dienstkonto* das Konto *SPAdmin* aus, das bereits für den Farmadministrator und als Zugriffskonto für die Datenbank verwendet wird, sofern Sie mit den am Anfang des Kapitels genannten Annahmen übereinstimmen.

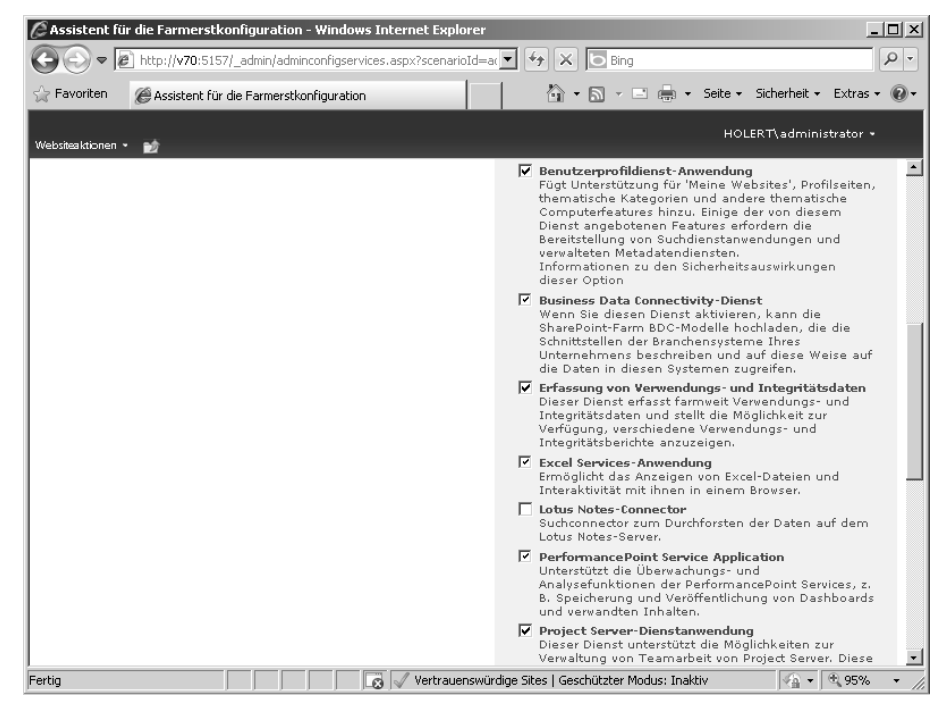

#### **Abbildg. 8.25** Konfigurations-Assistent – 2

**4.** Behalten Sie die Vorauswahl der Dienstanwendungen bei und achten Sie insbesondere darauf, dass die Kontrollkästchen *Excel Services-Anwendung* und *Project Server-Dienstanwendung* aktiviert sind.

#### **Abbildg. 8.26** Konfigurations-Assistent – 3

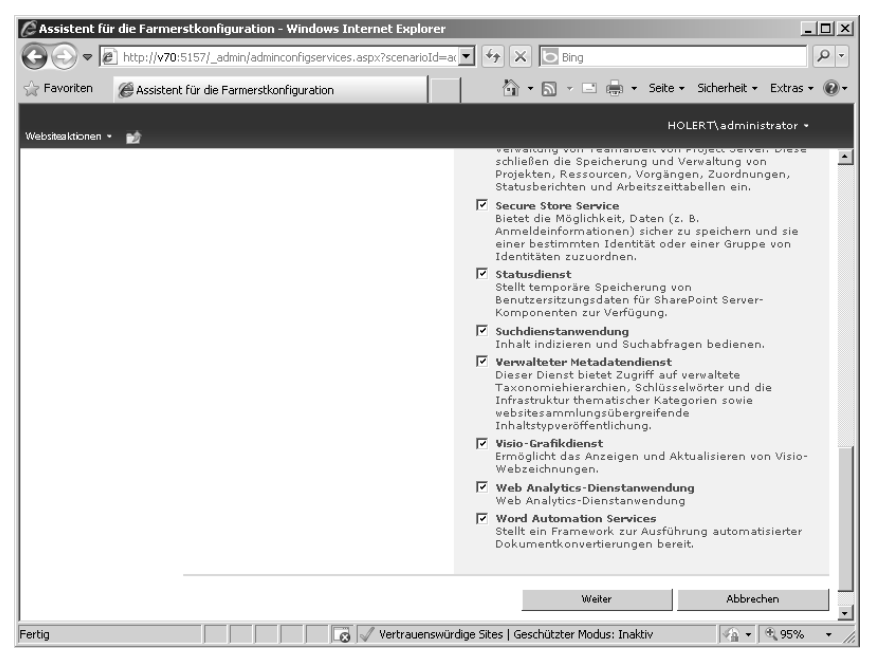

**5.** Behalten Sie auf der nächsten Seite die Auswahl ebenfalls bei. Achten Sie darauf, dass mindestens der *Secure Store Service* ausgewählt ist. Klicken Sie dann auf die Schaltfläche *Weiter*.

#### **Abbildg. 8.27** SharePoint-Datenbanken

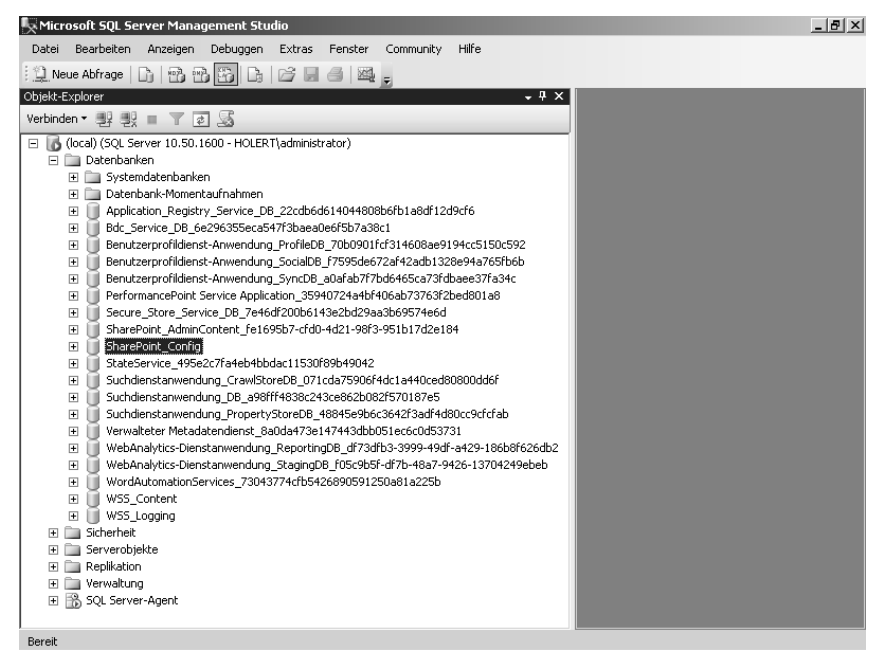

Der Assistent hat jetzt insgesamt 17 Datenbanken zusätzlich zur SharePoint-Konfigurationsdatenbank angelegt.

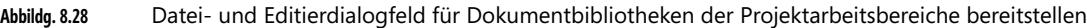

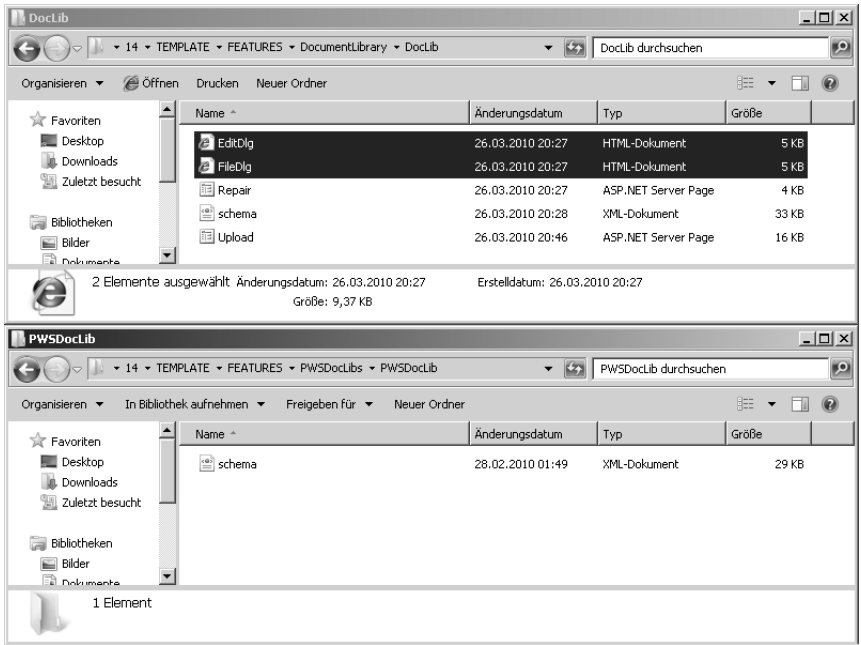

**6.** Kopieren Sie als letzten Schritt *FileDlg.htm* und *EditDlg.htm* vom <Programmverzeichnis>\*Gemeinsame Dateien\Microsoft Shared\Web Server Extensions\14\Template\Features\DocumentLibrary\ DocLib* in das <Programmverzeichnis>\*Gemeinsame Dateien\Microsoft Shared\Web Server Extensions\14\Template\Features\pwsdoclibs\pwsdoclib*. Hierdurch werden die Standarddialogfelder zum Speichern und Editieren von Dokumenten auch in den Dokumentbibliotheken der Projektarbeitsbereiche verfügbar.

Damit sind jetzt alle SharePoint-Dienstanwendungen vollständig installiert.

### <span id="page-20-0"></span>**Websitesammlung für die Project Web App (PWA) erstellen**

Erstellen Sie im Anschluss eine Websitesammlung (Top-Level Site), unter der im Anschluss die Project Web App (PWA) erzeugt wird.

#### **Websitesammlung erstellen**

Wenn Sie die Schritte wie zuvor ausgeführt haben, zeigt der Internet Explorer die unten abgebildete Seite (Abbildung 8.29). Führen Sie nun folgende Schritte aus:

#### **Kapitel 8 Installation**

**Abbildg. 8.29** Erstellen der Websitesammlung für die Project Web App – Angabe des Namens

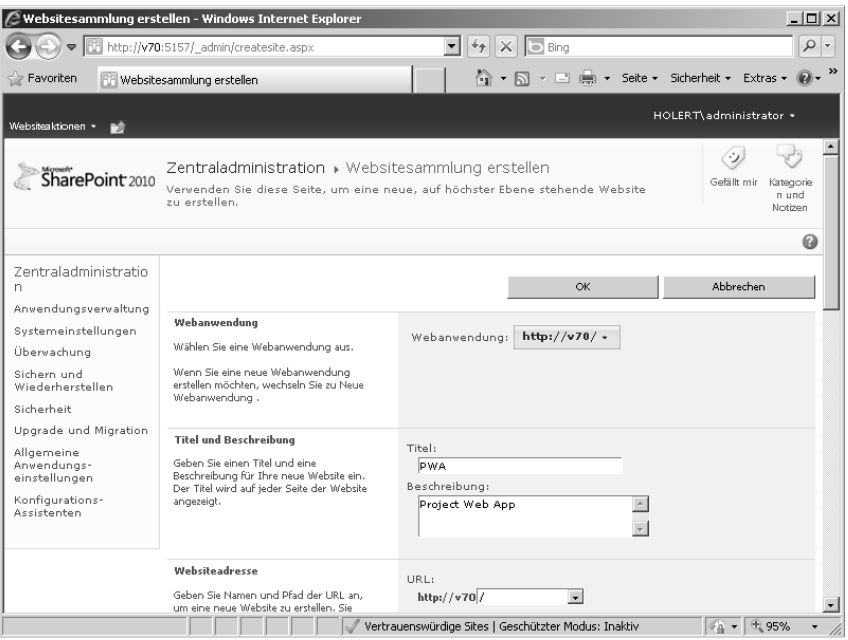

- **1.** Geben Sie im Bereich *Titel und Beschreibung* als *Titel* »PWA« und als *Beschreibung* »Project Web App« ein.
- **Abbildg. 8.30** Erstellen der Websitesammlung für die Project Web App Auswahl der Websitevorlage

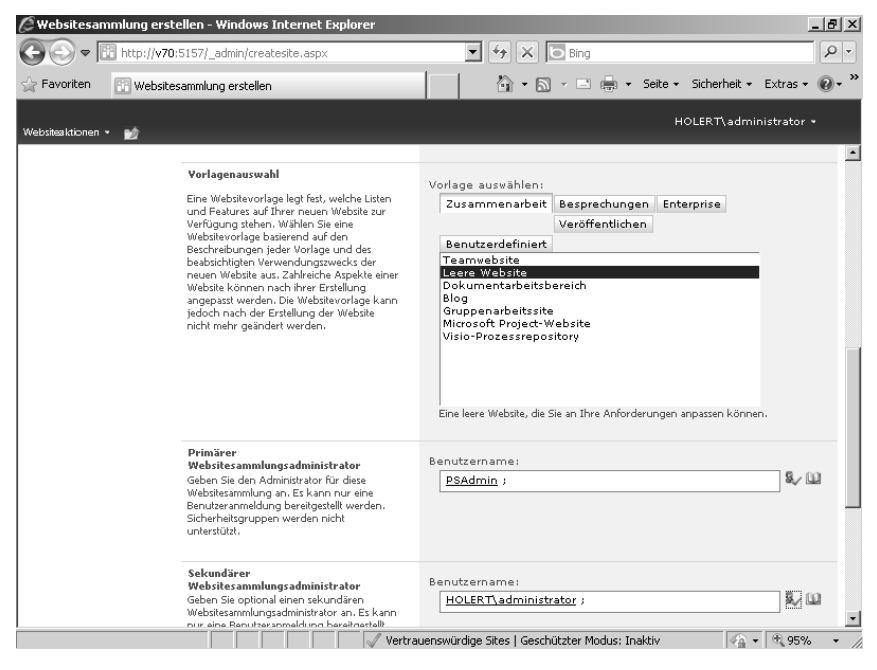

**2.** Wählen Sie im Bereich *Vorlagenauswahl* als Vorlage *Leere Website* aus. Geben Sie im Bereich *Primärer Websitesammlungsadministrator* das Konto *PSAdmin* und im Bereich *Sekundärer Websitesammlungsadministrator* das Installationskonto, hier z.B. *HOLERT\administrator*, ein. Klicken Sie im Anschluss auf die Schaltfläche *OK*.

Das Konto *SPAdmin* wird als Systemkonto standardmäßig zum Websitesammlungsadministrator, auch wenn es nicht explizit angegeben wird. **HINWEIS**

#### **Abbildg. 8.31** Websitesammlung für Project Web App erstellt

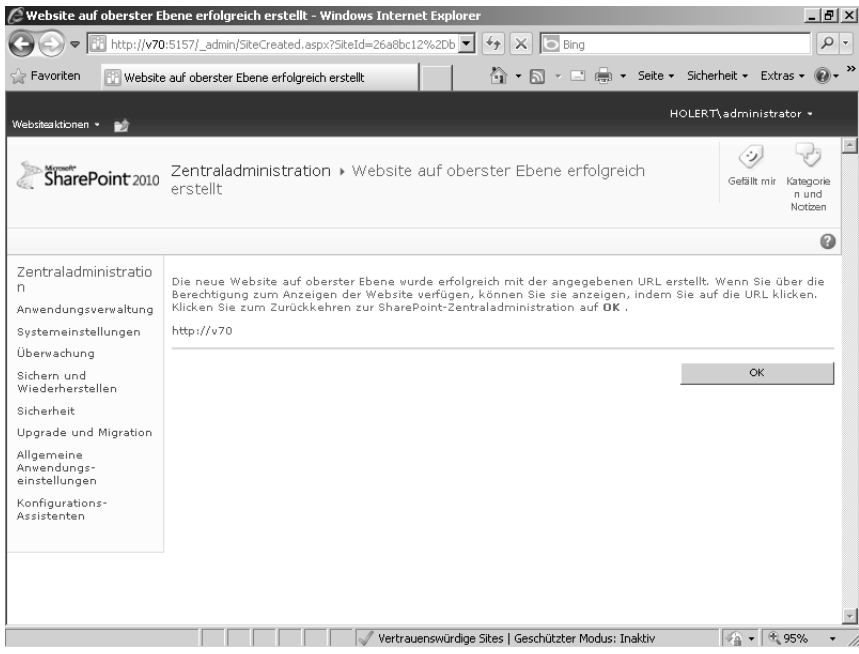

**3.** Klicken Sie nach Erstellung der Websitesammlung auf die Verknüpfung mit deren Adresse, hier z.B. *http://v70*.

Nach der Erstellung der Websitesammlung legen Sie die Berechtigungen fest.

#### **Leseberechtigungen auf der PWA-Websitesammlung vergeben**

Damit grundsätzlich jeder im Netzwerk angemeldete Benutzer auf die *Project Web App* zugreifen kann, vergeben Sie entsprechende Leserechte.

Die eigentliche Berechtigung auf die Inhalte erfolgt später durch Project Server selbst. **HINWEIS**

#### **Kapitel 8 Installation**

#### **Abbildg. 8.32** Websitesammlung

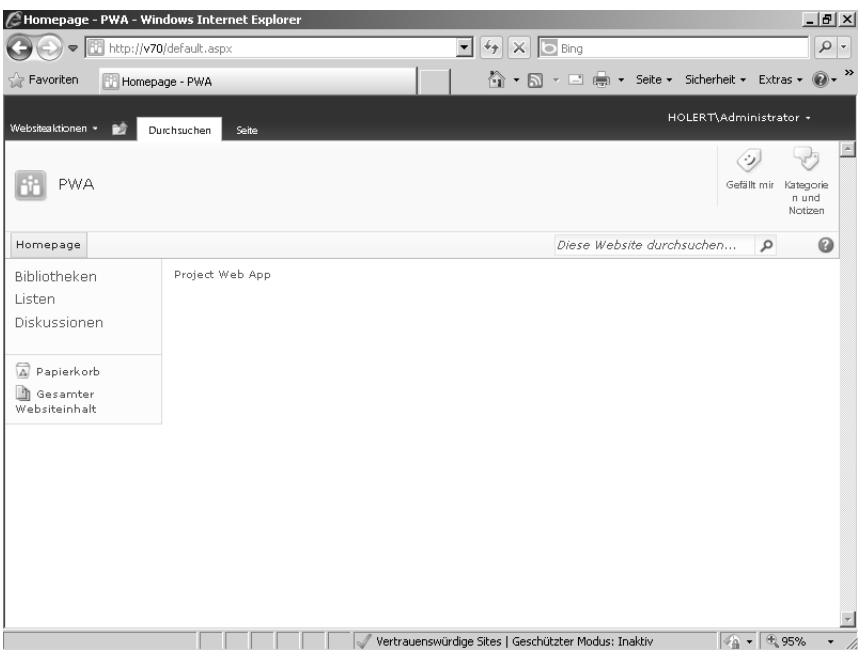

Führen Sie hierzu folgende Schritte aus:

#### **Abbildg. 8.33** Websiteberechtigungen

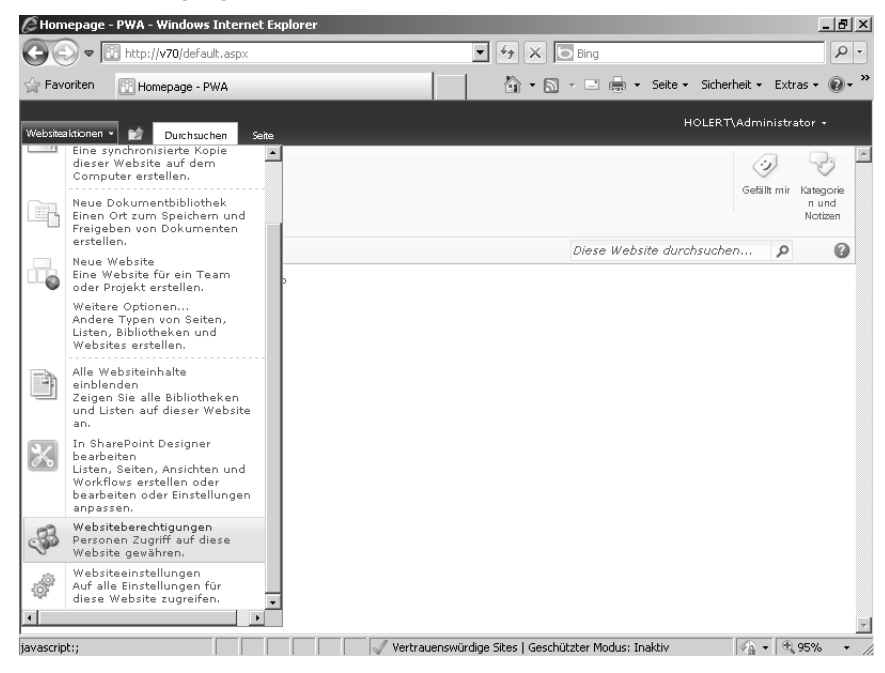

**1.** Wählen Sie unter *Websiteaktionen* den Eintrag *Websiteberechtigungen* aus.

#### **Abbildg. 8.34** Berechtigungen vergeben

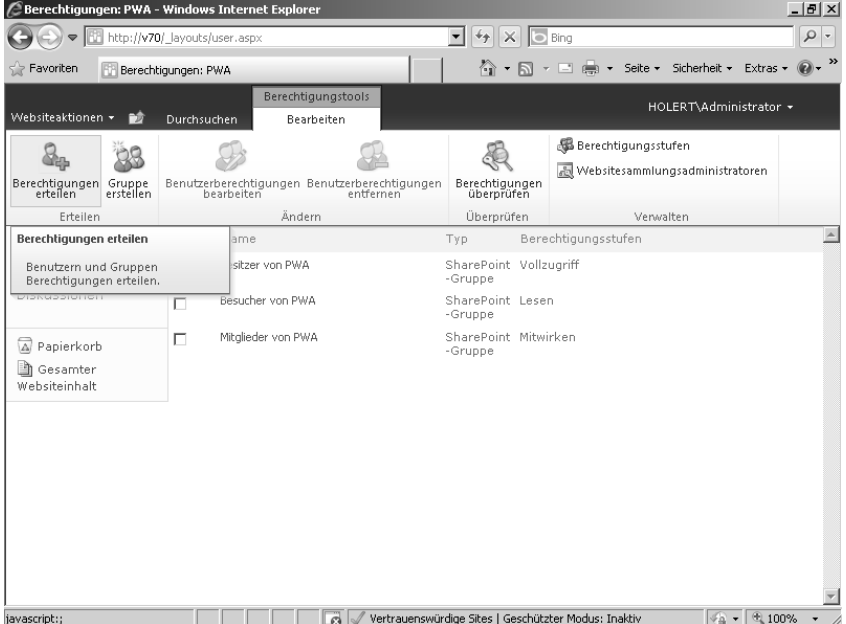

**2.** Wählen Sie im Menüband im Bereich *Erteilen* den Eintrag *Berechtigungen erteilen* aus.

**Abbildg. 8.35** Allen authentifizierten Benutzern Leserechte geben

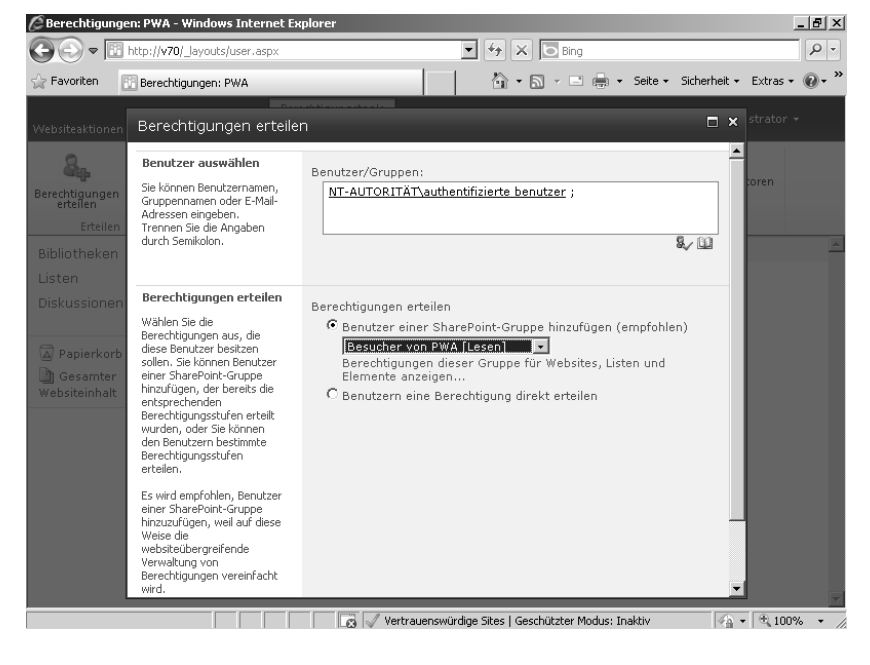

**3.** Geben Sie im Bereich *Benutzer auswählen* in das Feld *Benutzer/Gruppen* die Gruppe *NT-AUTO-RITÄT\authentifizierte benutzer* ein. Klicken Sie dann im Bereich *Berechtigungen erteilen* auf das Optionsfeld *Benutzer einer SharePoint-Gruppe hinzufügen (empfohlen)* und wählen Sie in dem Dropdownlistenfeld den Eintrag *Besucher von PWA (Lesen)* aus. Klicken Sie im Anschluss auf die Schaltfläche *OK*.

Hiermit haben Sie die Voraussetzung geschaffen, um die *Project Web App*-Instanz zu erstellen.

### <span id="page-25-0"></span>**PWA-Instanz erstellen**

Zur Erstellung der PWA-Instanz (Site) wechseln Sie zurück in die SharePoint-Zentraladministration (*Startmenü/Alle Programme/Microsoft SharePoint 2010 Products/SharePoint 2010-Zentraladministration*) und führen Sie folgende Schritte aus:

#### **Abbildg. 8.36** Zentraladministration

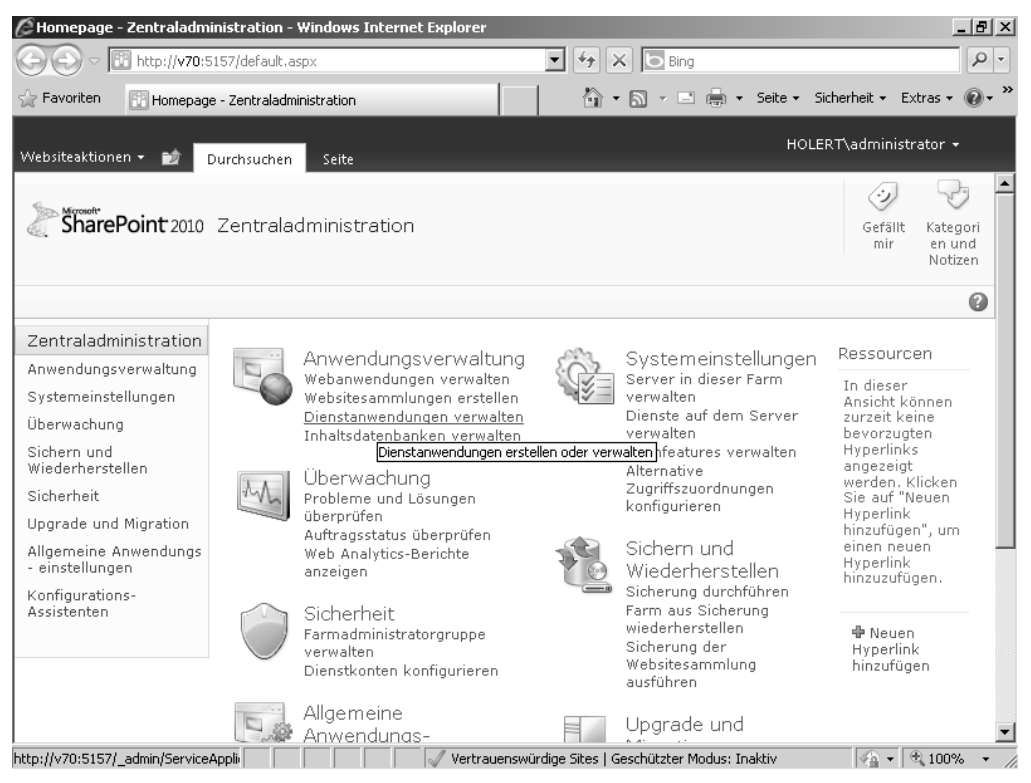

- **1.** Wählen Sie im Bereich *Anwendungsverwaltung* die Verknüpfung *Dienstanwendungen verwalten* aus.
- **2.** Führen Sie einen Bildlauf bis zur *Project Server-Dienstanwendung* aus und wählen Sie diese dann per Mausklick aus.

#### **Abbildg. 8.37** Dienstanwendungen

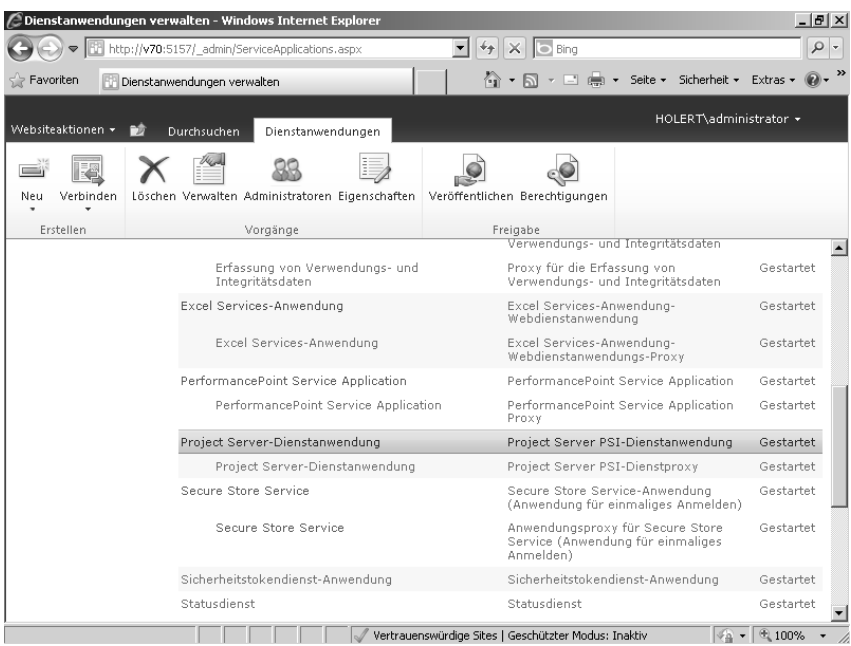

#### **Abbildg. 8.38** Project Server-Dienstanwendung

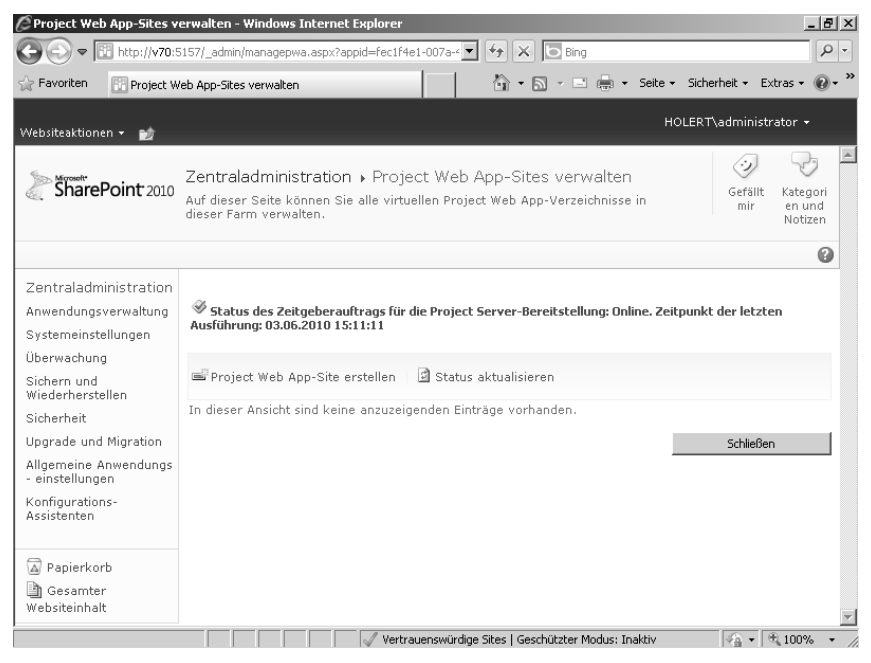

**3.** Klicken Sie im Anschluss auf die Verknüpfung *Project Web App-Site erstellen*.

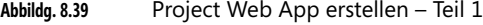

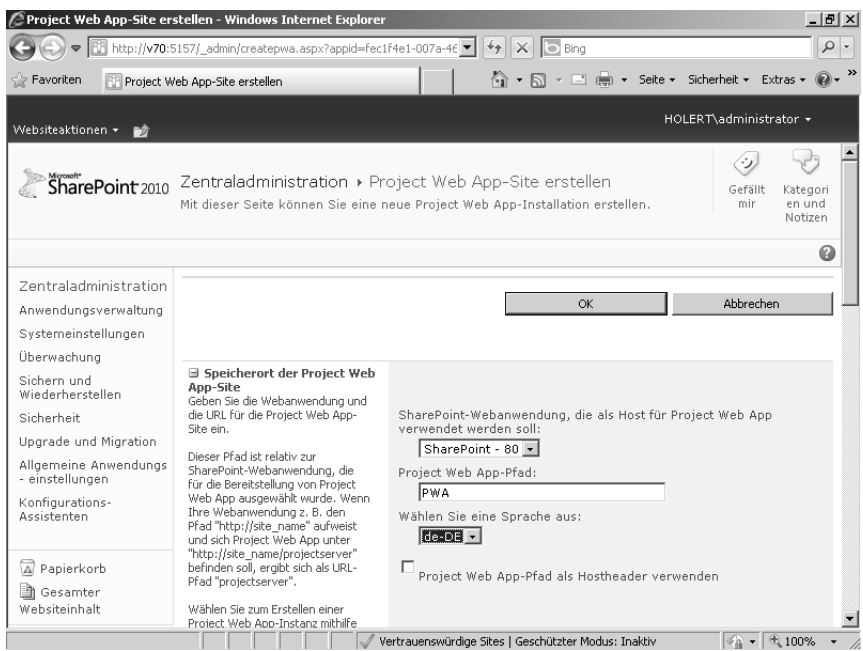

**4.** Behalten Sie die Auswahl im Bereich *Speicherort der Project Web App-Site* bei.

**Abbildg. 8.40** Project Web App erstellen – Teil 2

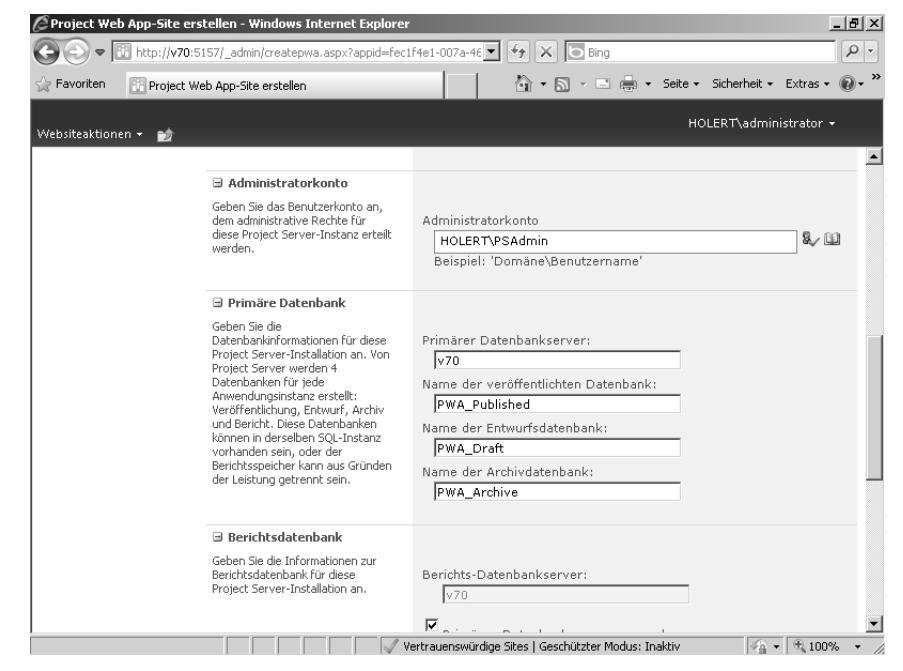

**5.** Geben Sie im Feld *Administratorkonto* das Konto »PSAdmin« ein und passen Sie die Datenbanknamen an Ihre Namenskonvention an.

Verwenden Sie bei der Wahl den Namen der Instanz. Das erleichtert Ihnen später den Überblick, falls Sie weitere Instanzen erstellen. **TIPP**

**Abbildg. 8.41** Project Web App erstellen – Teil 3

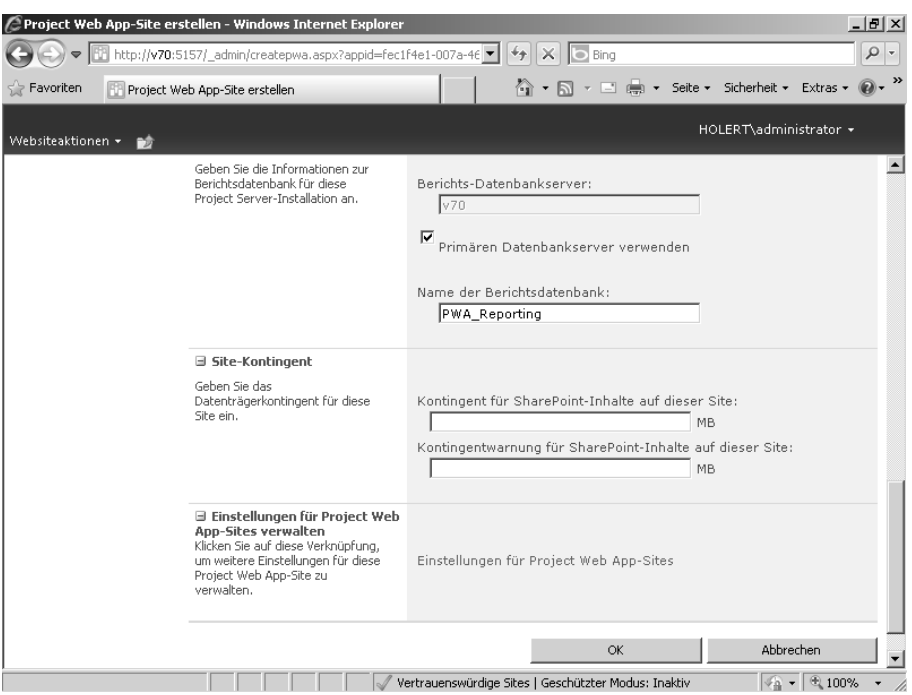

**6.** Passen Sie ebenfalls den Namen der Berichtsdatenbank an und klicken Sie anschließend auf die Schaltfläche *OK*.

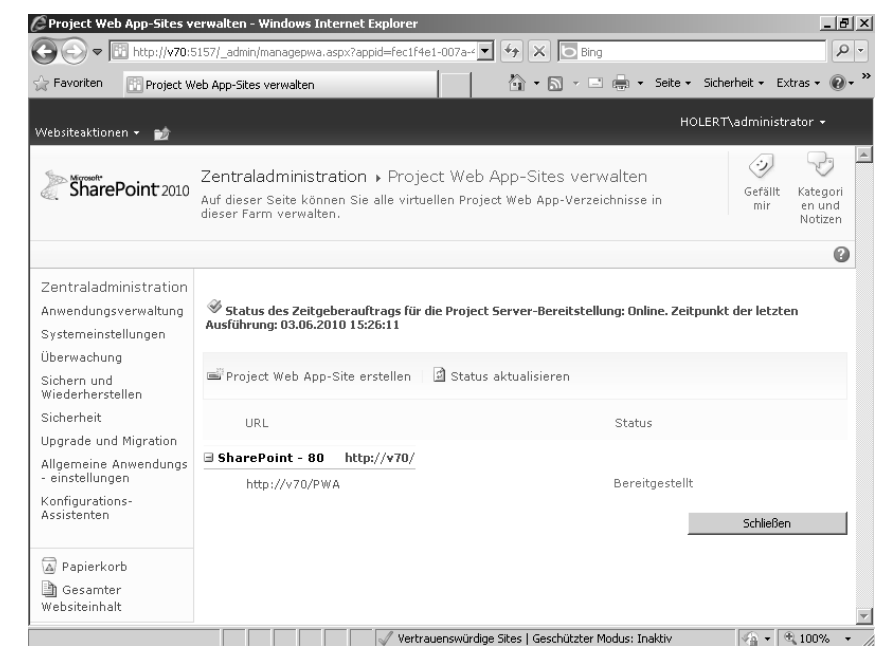

**Abbildg. 8.42** Die Project Web App-Site ist erfolgreich bereitgestellt

**7.** Ist der Erstellungsprozess abgeschlossen, steht im Feld *Status* der Wert *Bereitgestellt*. Klicken Sie dann auf die Verknüpfung und melden Sie sich mit den Zugangsdaten des *PSAdmin* an.

#### **Abbildg. 8.43** Project Web App-Startseite

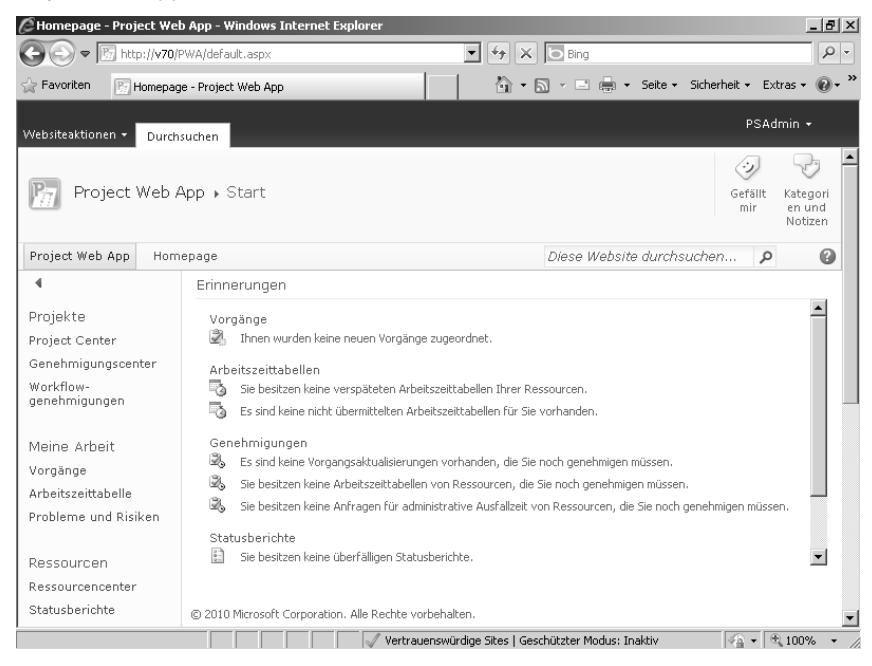

Hiermit ist die Erstellung der Project Web App zwar abgeschlossen, jedoch sind die Berichte im Bereich *Business Intelligence* noch nicht nutzbar.

### <span id="page-30-0"></span>**Excel Services und Secure Store Application konfigurieren**

Die mitgelieferten Musterberichte im Business Intelligence Center der Project Web App (Project BI Center) basieren auf den Excel Services von SharePoint Server (Präsentationsschicht). Um diese nutzen zu können, müssen zunächst die Excel Services so konfiguriert werden, dass diese auf die Project Server-Daten zugreifen können und dass die Zugangsdaten gesichert im Secure Store Service abgelegt werden.

Zudem müssen die nötigen Clientkomponenten der Analysis Services installiert werden und eine Online Analytical Processing (OLAP) Datenbank inkl. mit den aggregierten relationalen Project Server-Daten aus der Project Server-Berichtsdatenbank erstellt werden (Datenschicht).

In diesem Abschnitt beschreiben wir die folgenden Schritte:

- -Zugriffskonto auf die Project Server-Berichtsdatenbank berechtigen (Seite [367](#page-30-1))
- -Konfiguration der Excel Services (Seite [369](#page-32-0))
- -Konfiguration der Secure Store Services (Seite [378](#page-41-0))

Im folgenden Abschnitt beschreiben wir dann die Installation und Konfiguration der SQL Server Analysis Services-Clientkomponenten.

#### <span id="page-30-1"></span>**Zugriffskonto auf die Project Server-Berichtsdatenbank berechtigen**

Um Erstellern von Berichten Zugriff auf die Project Server-Datenbank zu geben, erteilen Sie dem hierfür bereits erstellten Konto *ReportAuthors* Leserechte auf die Project Server-Berichtsdatenbank. Führen Sie dazu folgende Schritte aus:

- **1.** Starten Sie das SQL Server Management Studio für SQL Server 2008 R2, z.B. über den Befehl *Start/Alle Programme/SQL Server 2008 R2/SQL Server Management Studio*.
- **2.** Erweitern Sie unter dem Serverknoten die Container *Sicherheit* und *Anmeldungen*.

**Abbildg. 8.44** Neue Anmeldung erstellen

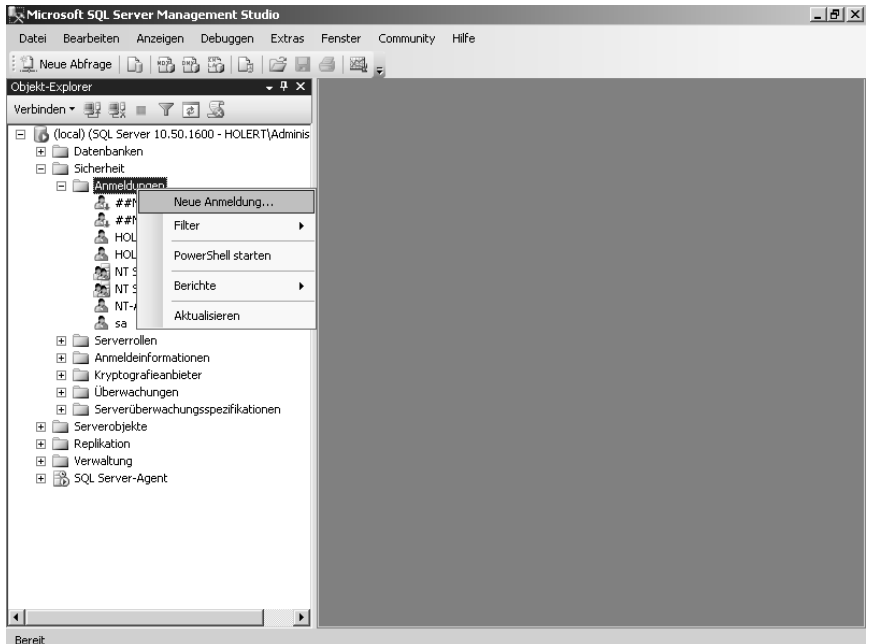

- **3.** Klicken Sie mit der rechten Maustaste auf den Container *Anmeldungen* und wählen Sie im Kontextmenü den Eintrag *Neue Anmeldung* aus.
- **Abbildg. 8.45** Windows-Gruppe *ReportAuthors* einrichten

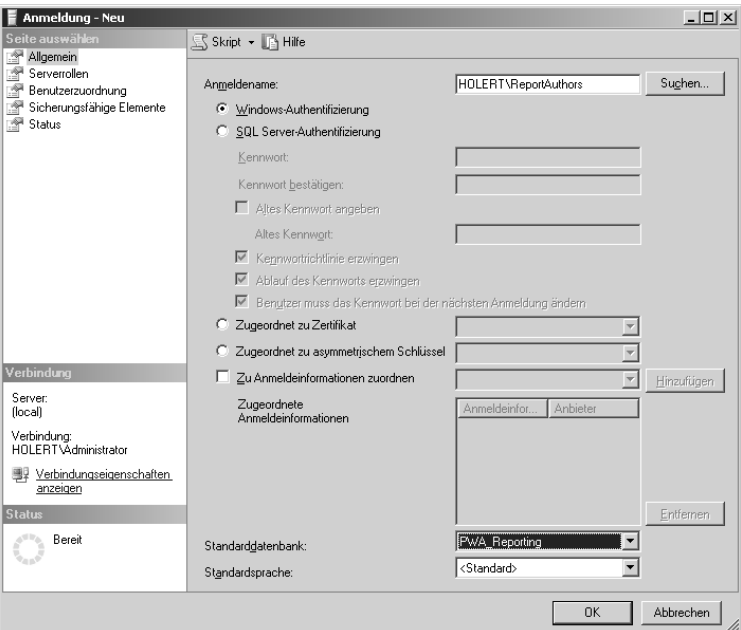

- **4.** Geben Sie im Feld *Anmeldename* die Gruppe *ReportAuthors* an und wählen Sie die Berichtsdatenbank *PWA\_Reporting* als Standarddatenbank für diese Gruppe aus.
- **Abbildg. 8.46** Für Report-Ersteller Leseberechtigung auf die Berichtsdatenbank erteilen

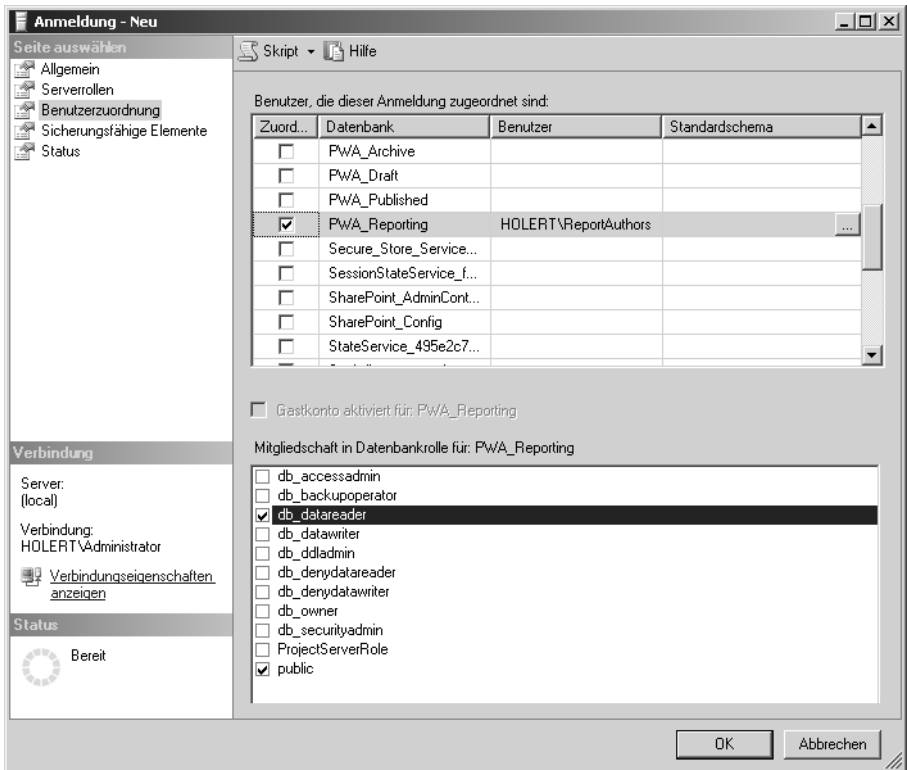

**5.** Klicken Sie auf Benutzerzuordnung, wählen Sie die Berichtsdatenbank *PWA\_Reporting* aus und aktivieren Sie das Kontrollkästchen *db\_datareader*. Übernehmen Sie dann die Auswahl per Klick auf die Schaltfläche *OK*.

#### <span id="page-32-0"></span>**Excel Services konfigurieren**

Die *Excel Services* dienen der webbasierten Anzeige von zuvor mit Microsoft Excel erstellten Berichten. Diese Berichte werden im BI Center der Project Web App in SharePoint-Dokumentbibliotheken abgelegt. Neben den Berichten selbst liegen dort auch die Datenverbindungen (Office Data Connection). Damit die Excel Services diese verwenden können, müssen diese zunächst als vertrauenswürdige Orte festgelegt werden. Führen Sie hierzu folgende Schritte aus:

**1.** Öffnen Sie die Project Web App und klicken Sie in der Schnellstartleiste auf *Business Intelligence.*

#### <span id="page-33-0"></span>**Abbildg. 8.47** Business Intelligence Center

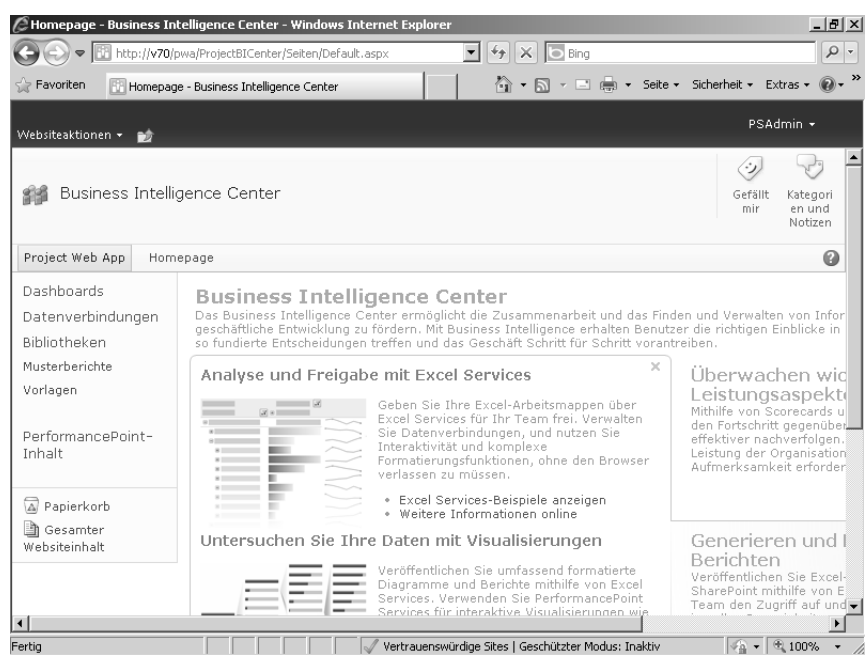

**2.** Klicken Sie danach auf die Verknüpfung *Datenverbindungen*.

#### **Abbildg. 8.48** Data Connections

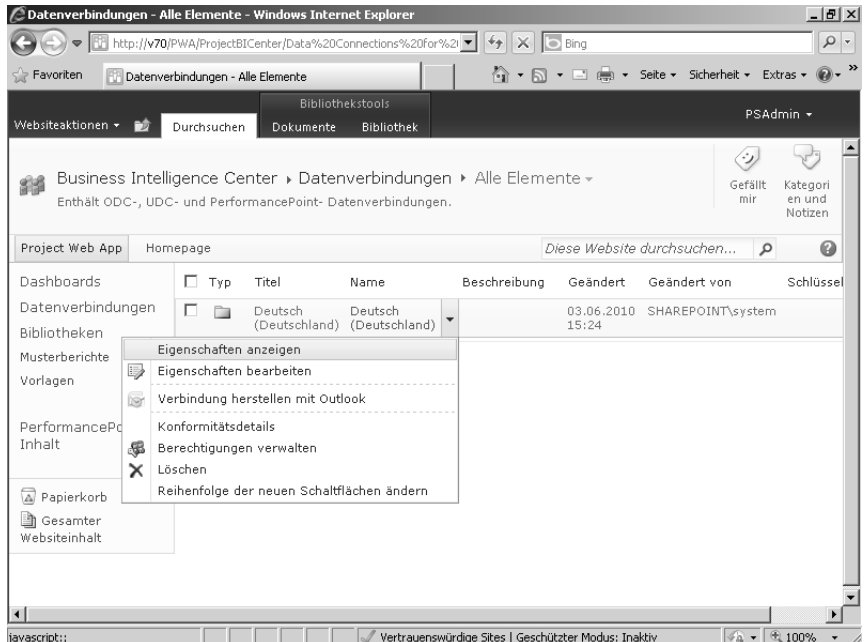

**3.** Klicken Sie auf den Ordner *Deutsch (Deutschland)* und wählen Sie im Dropdownmenü den Eintrag *Eigenschaften anzeigen* aus.

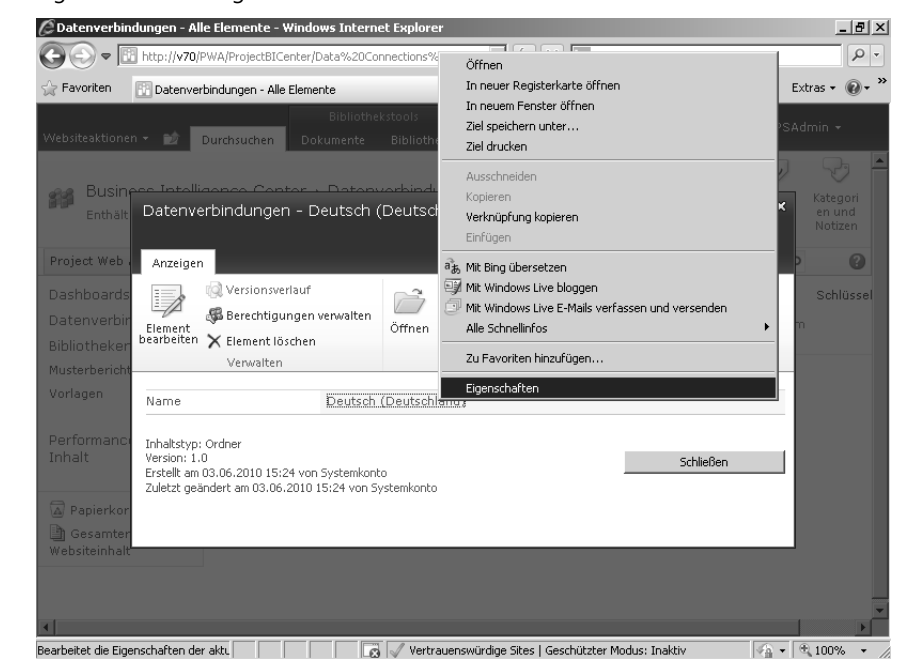

**Abbildg. 8.49** Eigenschaften anzeigen

**4.** Kopieren Sie sich die Inhalte des Felds *Adresse (URL)* und notieren Sie die Adresse des Ordners mit den Datenverbindungen, hier z.B. *http://v70/PWA/ProjectBICenter/Data%20Connections%20 for%20PerformancePoint/Deutsch%20(Deutschland)*.

#### **Abbildg. 8.50** Pfad kopieren

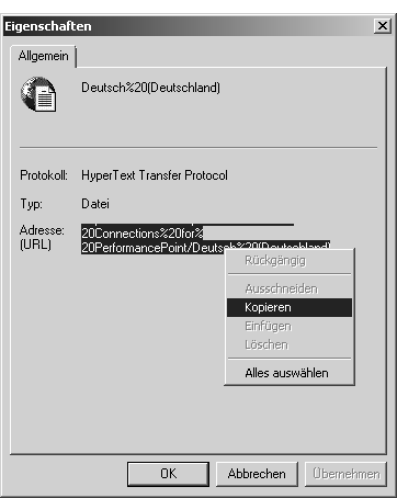

**5.** Wiederholen Sie diese Vorgehensweise für die Ermittlung der Pfade für die Bibliotheken *Musterberichte und Vorlagen* (Abbildung 8.47 auf Seite [370](#page-33-0)). Die Pfade heißen hier: *http://v70/PWA/ProjectBICenter/Sample%20Reports/Deutsch%20(Deutschland)* und

*http://v70/PWA/ProjectBICenter/Templates/Deutsch%20(Deutschland)*

**Abbildg. 8.51** Excel Services

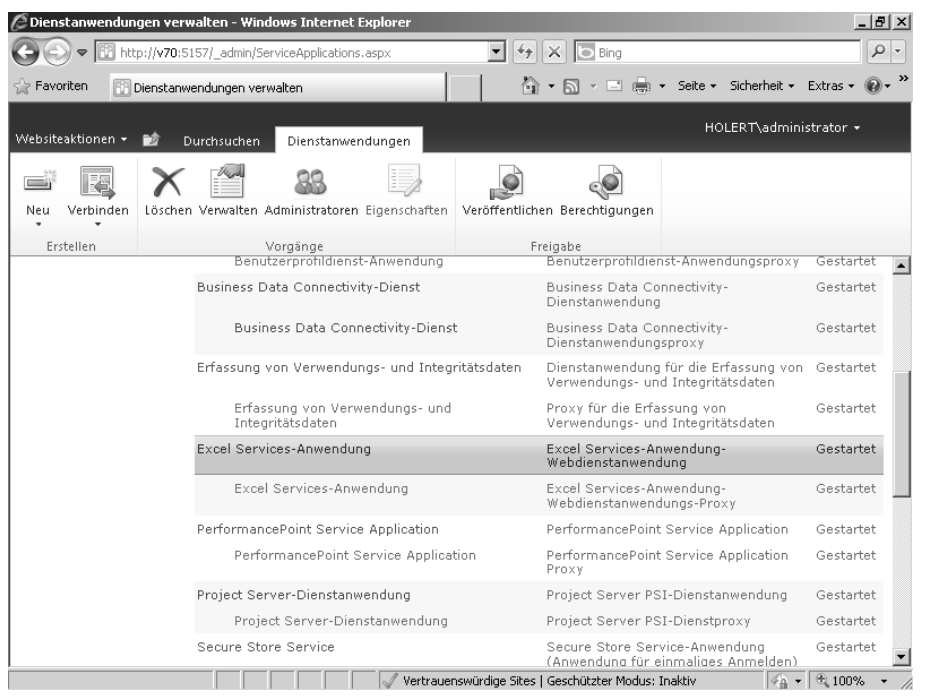

**6.** Wechseln Sie zurück in die SharePoint-Zentraladministration und wählen Sie unter *Anwendungsverwaltung/Dienstanwendungen verwalten* den Eintrag *Excel Services-Anwendung* aus.

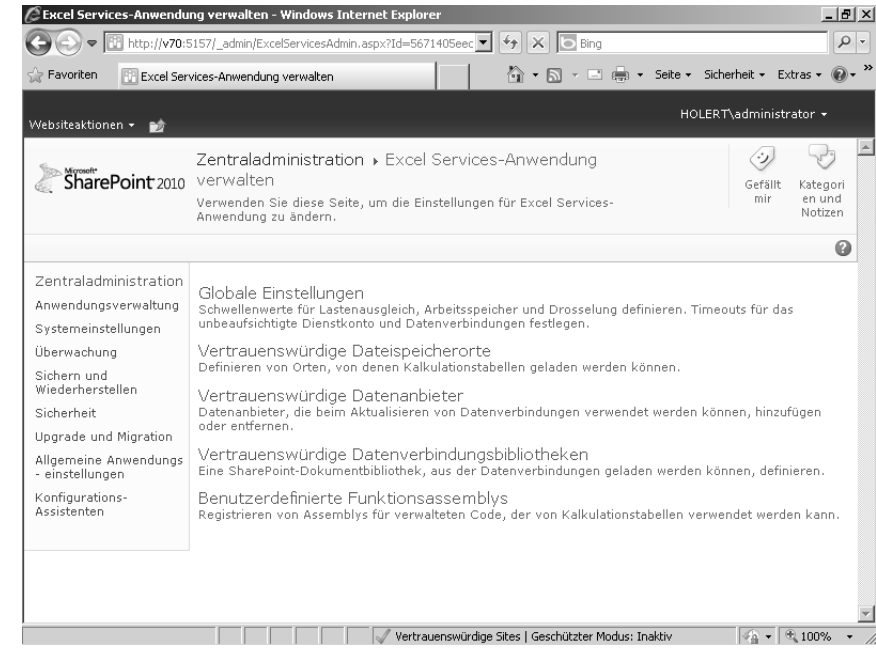

#### **Abbildg. 8.52** Globale Einstellungen

**7.** Klicken Sie auf die Verknüpfung *Globale Einstellungen.*

#### **Abbildg. 8.53** Anwendungs-ID

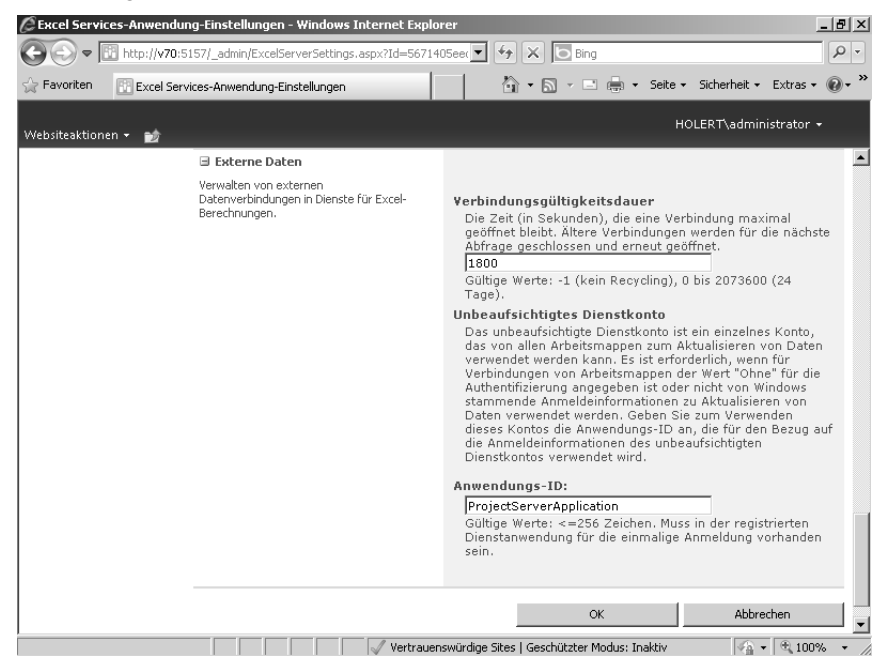

**8.** Tippen Sie im Feld *Anwendungs-ID* den Wert *ProjectServerApplication* ein und klicken Sie auf die Schaltfläche *OK*.

Achten Sie auf exakte Schreibweise inkl. Groß- und Kleinschreibung. **HINWEIS**

#### **Abbildg. 8.54** Vertrauenswürdige Dateiorte

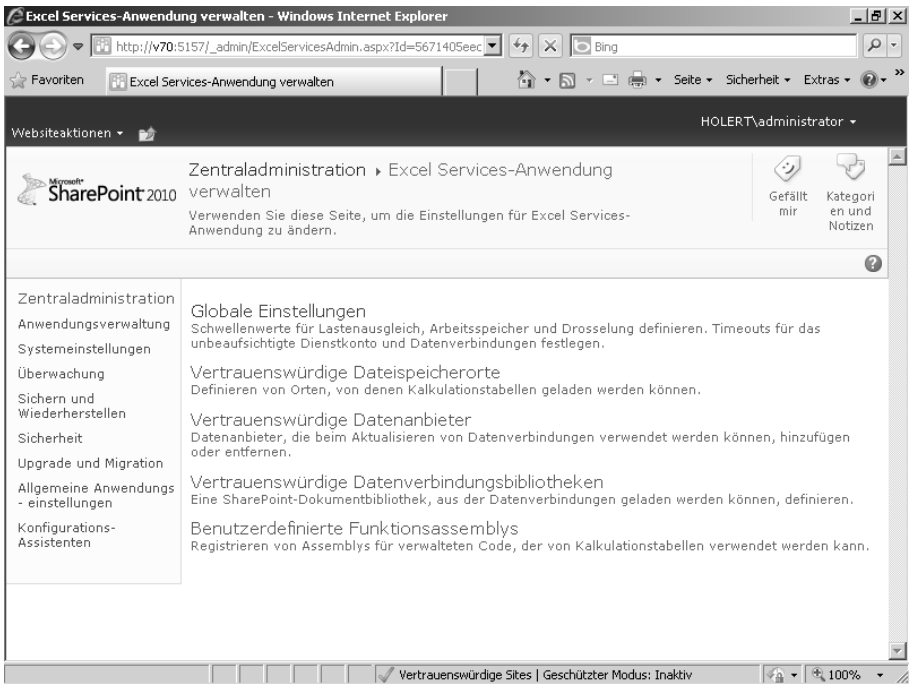

**9.** Zurück auf der Verwaltungsstartseite der Excel Services-Anwendung klicken Sie auf die Verknüpfung *Vertrauenswürdige Dateispeicherorte.*

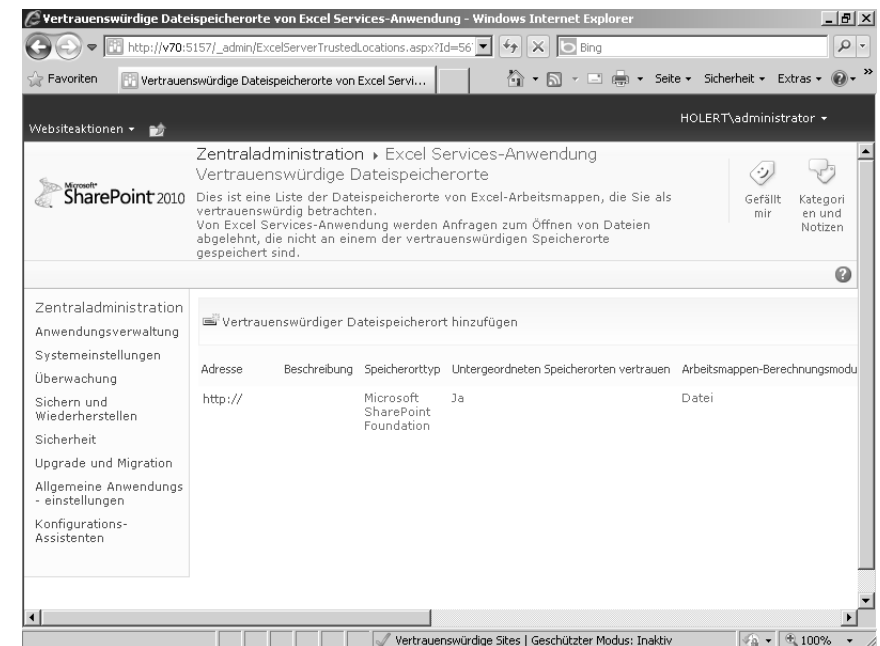

#### **Abbildg. 8.55** Vertrauenswürdigen Ort hinzufügen

**10.** Klicken Sie auf die Verknüpfung *Vertrauenswürdiger Dateispeicherort hinzufügen*.

#### **Abbildg. 8.56** Dateispeicherort der Musterberichte als vertrauenswürdigen Ort hinzufügen

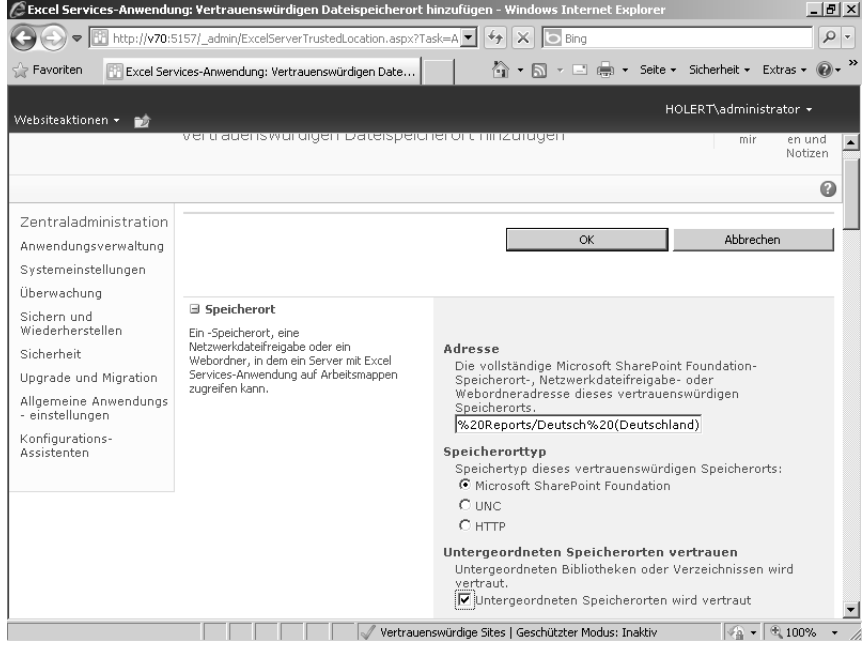

- **11.** Fügen Sie die zuvor notierte Adresse für die Musterberichte (*http://v70/PWA/ProjectBICenter/ Sample%20Reports/Deutsch%20(Deutschland)*) im Bereich *Speicherort* in das Feld *Adresse* ein. Aktivieren Sie zudem das Kontrollkästchen *Untergeordneten Speicherorten wird vertraut*.
- **Abbildg. 8.57** Vertrauenswürdige Datenverbindungsbibliotheken und eingebettete Verbindungen

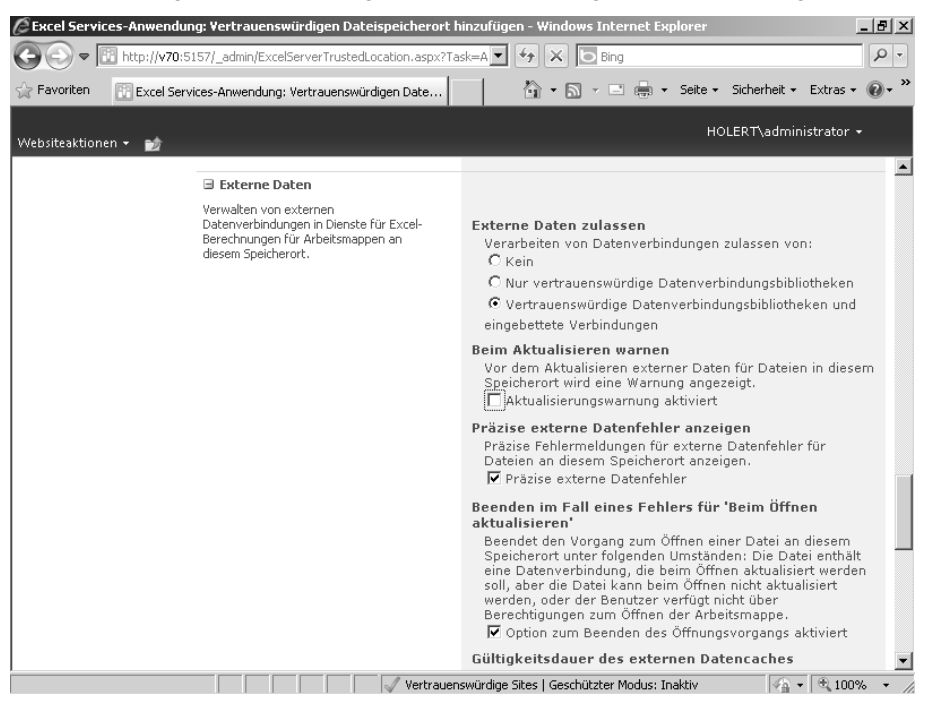

- **12.** Führen Sie einen Bildlauf bis zum Bereich *Externe Daten* aus. Wählen Sie im Abschnitt *Externe Daten zulassen* die Option *Vertrauenswürdige Datenverbindungsbibliotheken und eingebettete Verbindungen* aus. Deaktivieren Sie im Abschnitt *Beim Aktualisieren warnen* das Kontrollkästchen *Aktualisierungswarnung aktiviert*. Klicken Sie danach auf die Schaltfläche *OK*.
- **13.** Wiederholen Sie diese Vorgehensweise mit der für die Vorlagenbibliothek notierten Adresse *http://v70/PWA/ProjectBICenter/Templates/Deutsch%20(Deutschland)*.

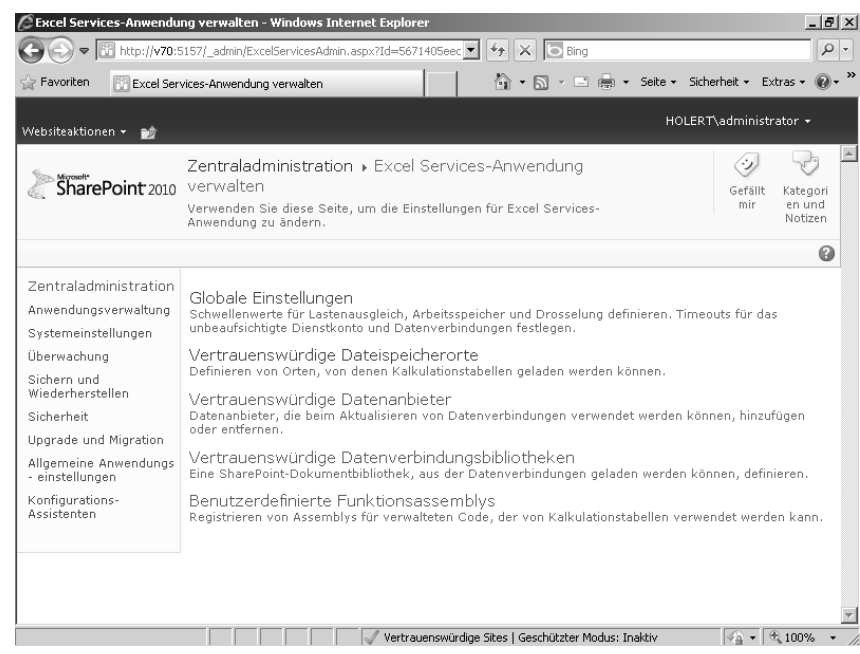

#### **Abbildg. 8.58** Vertrauenswürdige Datenverbindungsbibliotheken

**14.** Wechseln Sie zurück auf die Startseite der Excel Services-Anwendung. Wählen Sie nun die Verknüpfung *Vertrauenswürdige Datenverbindungsbibliotheken* aus.

#### **Abbildg. 8.59** Vertrauenswürdige Datenverbindungsbibliotheken hinzufügen

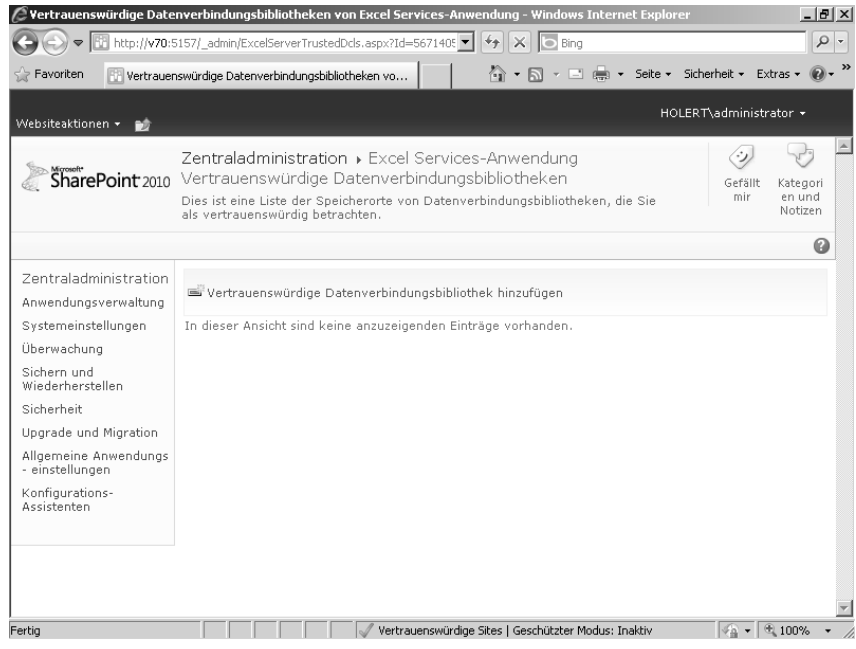

- **15.** Klicken Sie auf die Verknüpfung *Vertrauenswürdige Datenverbindungsbibliotheken hinzufügen.*
- 

**Abbildg. 8.60** Vertrauenswürdige Datenverbindungsbibliotheken für den Ordner *Datenverbindungen*

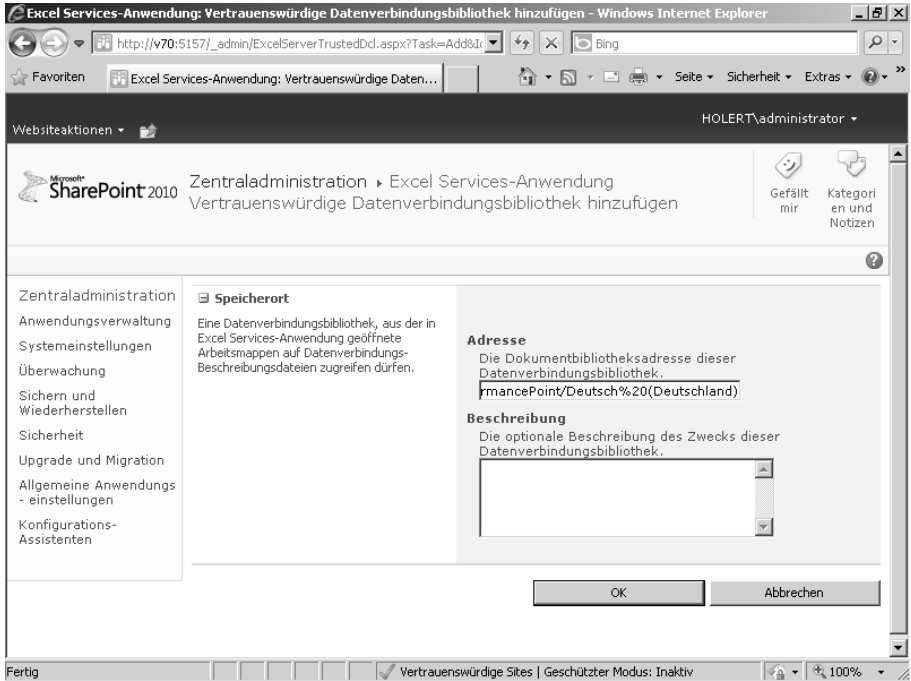

**16.** Geben Sie die zuvor notierte Adresse für den Ordner *Datenverbindungen* im Feld *Adresse* ein, hier: *http://v70/PWA/ProjectBICenter/Data%20Connections%20for%20PerformancePoint/Deutsch%20 (Deutschland)*. Klicken Sie im Anschluss auf die Schaltfläche *OK*.

Hiermit haben Sie die Excel Services autorisiert, auf die Berichtsordner und Datenquellen im Business Intelligence Center der Project Web App zuzugreifen. Was jetzt noch fehlt, sind die Zugangsdaten hierfür.

#### <span id="page-41-0"></span>**Secure Store Services konfigurieren**

Die Secure Store Services von SharePoint Server bieten einen besonders geschützten Raum für die Verwaltung von Zugangsdaten (Anmeldeinformationen). Um Zugangsdaten für die Berichte zu hinterlegen, gehen Sie folgendermaßen vor.

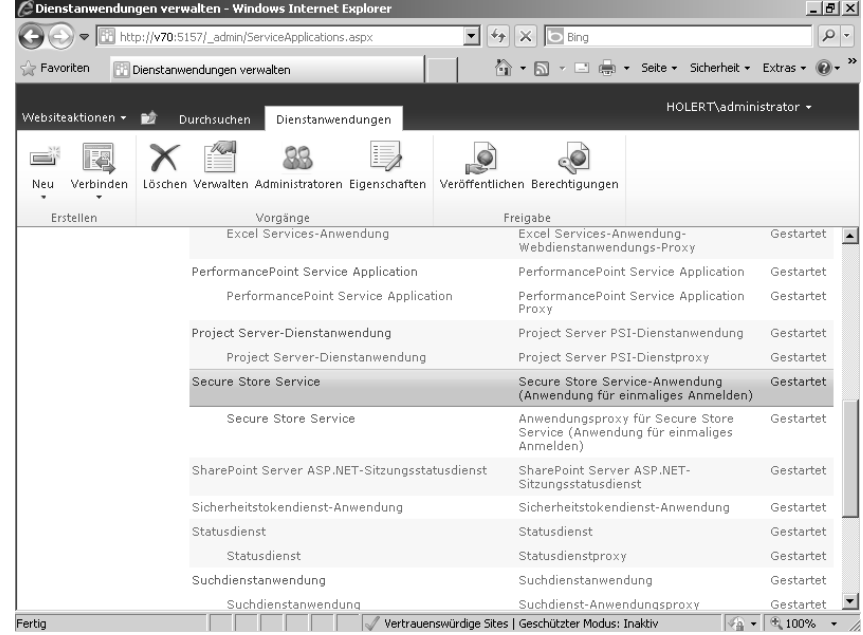

#### **Abbildg. 8.61** Secure Store Service

**1.** Wechseln Sie zurück auf die Verwaltungsseite der SharePoint-Dienstanwendungen in der Share-Point-Zentraladministration und klicken Sie auf die Verknüpfung *Secure Store Service*.

#### **Abbildg. 8.62** Neuen Schlüssel generieren

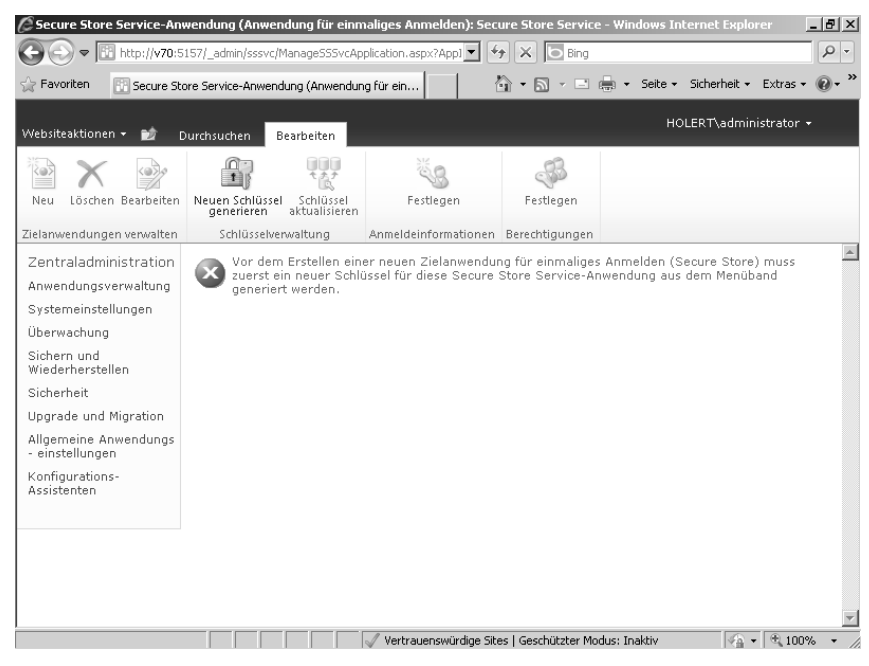

**2.** Sofern der Secure Store Service nicht bereits konfiguriert ist, müssen Sie vor der ersten Verwendung einen neuen Schlüssel für die Verschlüsselung der Daten generieren. Klicken Sie dazu im Menüband im Bereich *Schlüsselverwaltung* auf den Eintrag *Neuen Schlüssel generieren*.

#### **Abbildg. 8.63** Passphrase

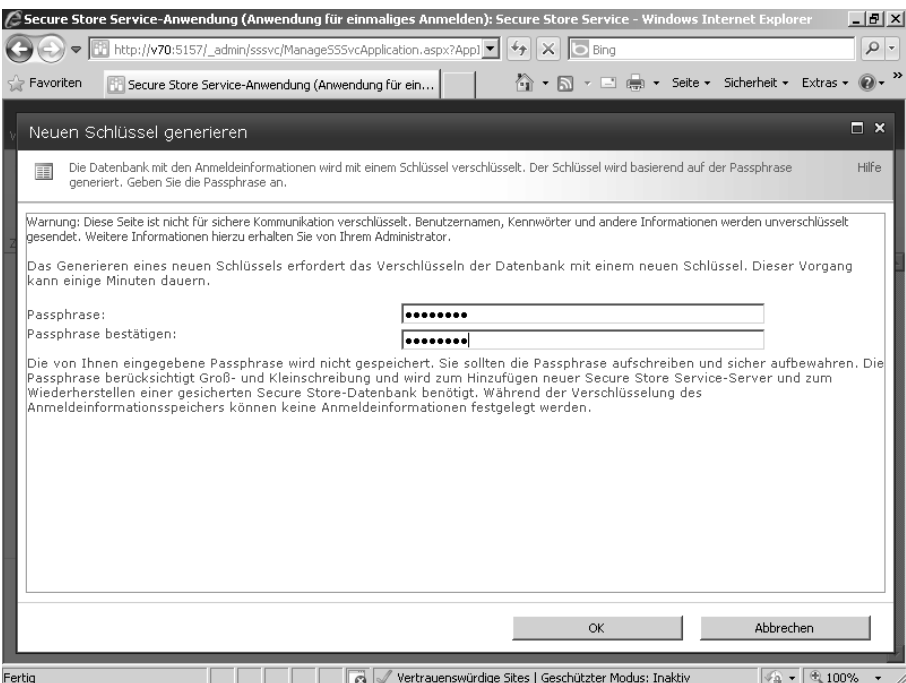

**3.** Geben Sie nun die Passphrase je einmal im Feld *Passphrase* und *Passphrase bestätigen* ein. Klicken Sie anschließend auf die Schaltfläche *OK*.

Notieren Sie die Passphrase an einem sicheren Ort, da Sie ohne diese nicht mehr auf die Inhalte in der Datenbank der Secure Store Services zugreifen können. **HINWEIS**

**4.** Wir hatten zuvor in den Excel Services einen Namen (*ProjectServerApplication*) für die Anwendung hinterlegt. Zu dieser hinterlegen wir jetzt die Zugangsdaten. Klicken Sie dazu im Menüband im Bereich *Zielanwendungen verwalten* auf den Eintrag *Neu*.

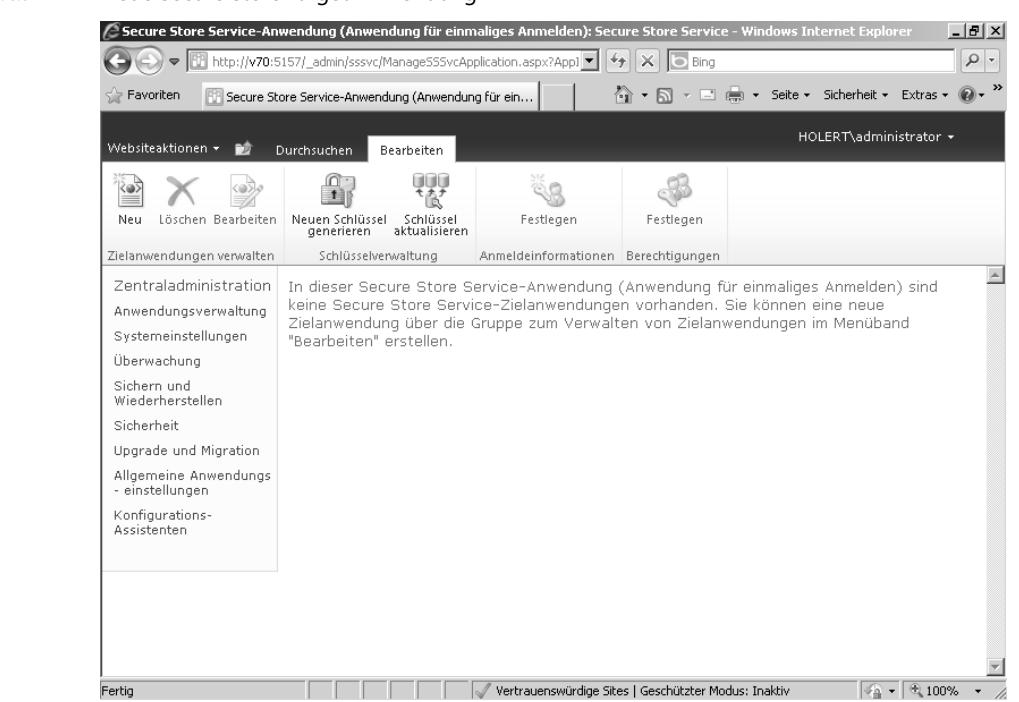

#### **Abbildg. 8.64** Neue Secure Store Target-Anwendung

#### **Abbildg. 8.65** Zielanwendungs-ID: ProjectServerApplication

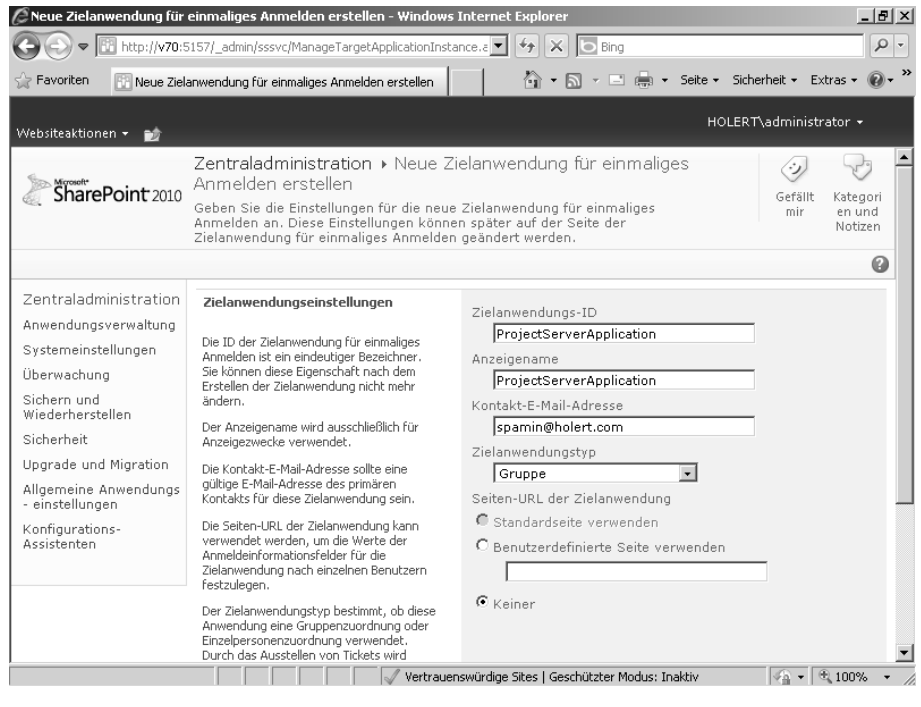

**5.** Geben Sie im Feld *Zielanwendungs-ID* exakt den Namen an, wie zuvor definiert, hier »Project-ServerApplication«. Geben Sie einen Anzeigenamen und eine E-Mail-Adresse ein. Wählen Sie im Dropdownlistenfeld *Zielanwendungstyp* den Eintrag »Gruppe« aus und stellen Sie sicher, dass im Abschnitt *Seiten-URL der Zielanwendung* die Option *Keiner* ausgewählt ist. Klicken Sie danach auf die Schaltfläche *Weiter*.

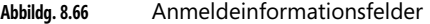

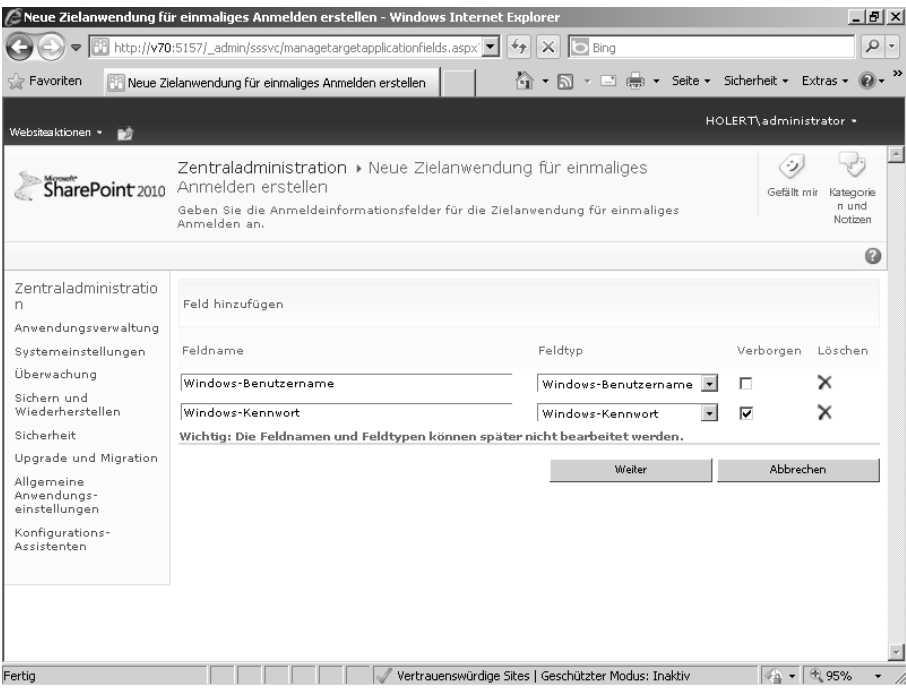

- **6.** Klicken Sie auf die Schaltfläche *Weiter.*
- **7.** Die Zielanwendung kann später vom *SPAdmin* standardmäßig verwaltet werden. Da das Feld *Administrator* für die Zielanwendung ein Pflichtfeld ist, legen Sie hier entweder einen weiteren Administrator fest oder halten Sie die Gruppe der Administratoren klein, indem Sie hier ebenfalls *SPAdmin* eingeben. Geben Sie im Feld *Mitglieder* die zuvor erstellte Gruppe für die Nutzer der Berichte *Reportviewer* an. Klicken Sie danach auf die Schaltfläche *OK*.

#### **Abbildg. 8.67** Administratoren und Mitglieder festlegen

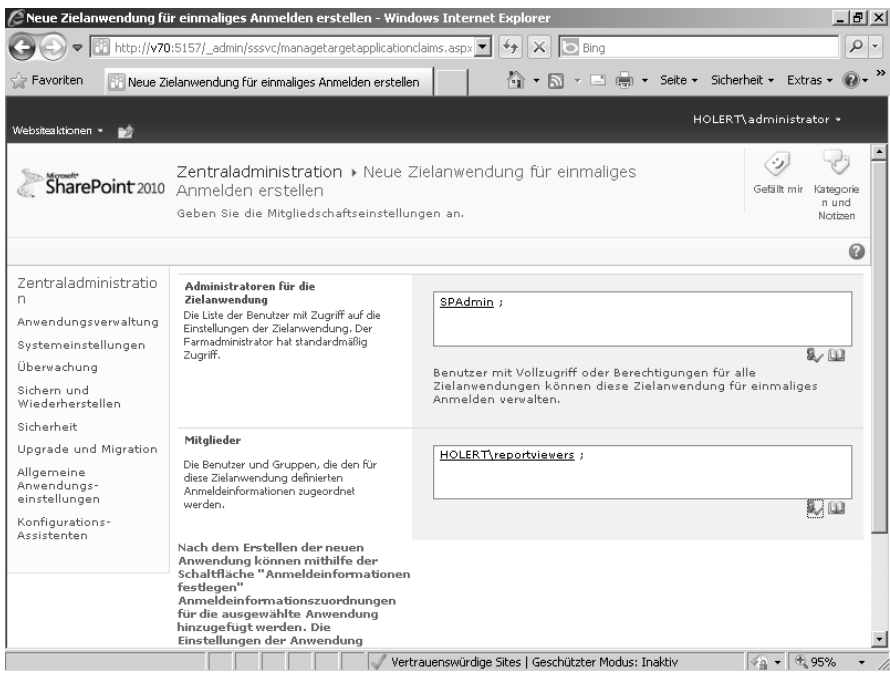

#### **Abbildg. 8.68** Zugangsdaten speichern

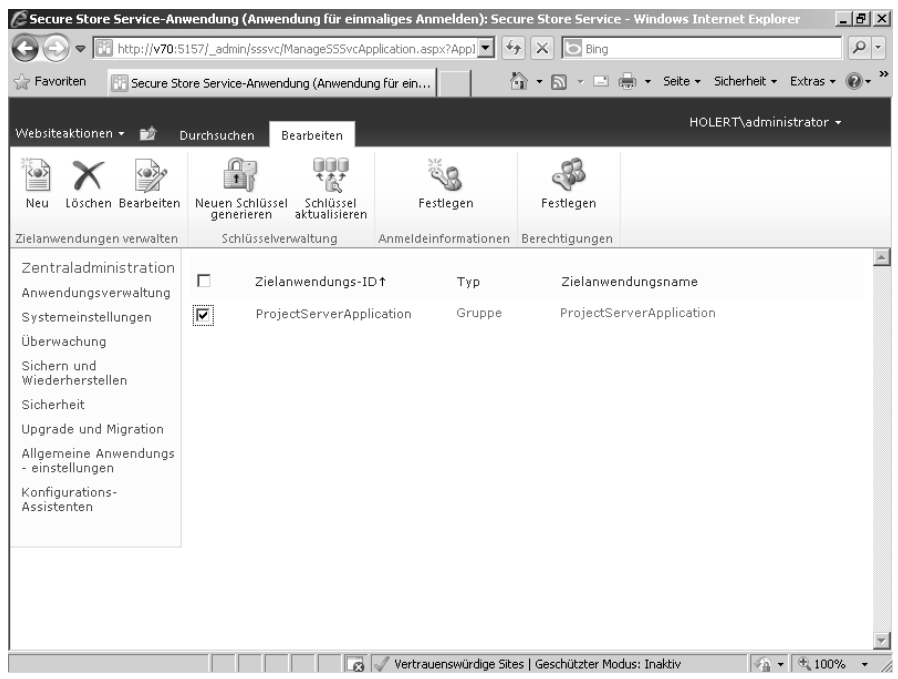

**8.** Um die Zugangsdaten festzulegen, die von den Berichten auf dem *Business Intelligence Center* durch die Reportviewer verwendet werden sollen, aktivieren Sie das Kontrollkästchen neben der Verknüpfung *ProjectServerApplication* und klicken im Menüband im Bereich *Anmeldeinformationen* auf den Eintrag *Festlegen*.

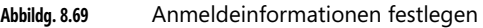

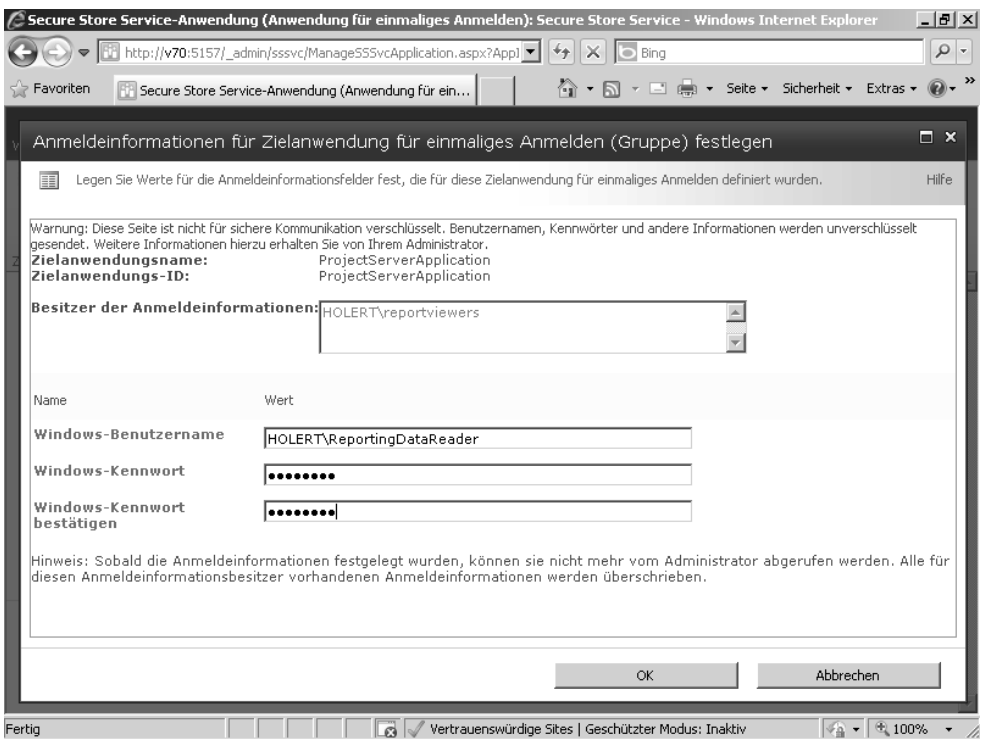

**9.** Geben Sie hier den Windows-Benutzernamen und das Windows-Kennwort des *ReportingData-Reader*-Kontos ein, das Sie zuvor angelegt haben.

Überprüfen Sie, dass dieses Konto Mitglied der Gruppe *ReportAuthors* ist, um hierüber Lesezugriff auf die Project Server-Berichtsdatenbank zu bekommen. **HINWEIS**

Hiermit ist die Konfiguration die Präsentationsschicht der Berichte aus dem *Business Intelligence Center* abgeschlossen. Es fehlt jedoch noch die Konfiguration der Datenschicht für die OLAP-basierten Berichte.

### <span id="page-48-0"></span>**SQL Server Analysis Services-Clientkomponenten installieren und konfigurieren**

Für die Verwaltung der Analysis Services benötigt der Project-Server die *Analysis Services Management Objects* (AMO). Zudem muss das Dienstkonto der Analysis Services Leserechte auf die Berichtsdatenbank des Project-Servers haben.

- SQL Server Native Client und Analysis Management Objects installieren (Seite [385](#page-48-1))
- -AS Service Account db\_datareader Rechte auf die PWA Reporting Database geben (Seite [385\)](#page-48-2)
- -Project Server-Dienstkonto als Analysis Services-Administrator festlegen (Seite [385](#page-48-3))

#### <span id="page-48-1"></span>**SQL Server Native Client und Analysis Management Objects installieren**

Installieren Sie unabhängig von der SQL Server-Version, auf dem die Analysis Services laufen, die SQL Server 2008 AMO und den zum Datenbankmodul der SQL Server-Version passenden SQL Server Native Client; in diesem Fall Microsoft SQL Server 2008 R2 Native Client. Beide Installationsquellen können Sie im Download Center von Microsoft aus dem Feature Pack herunterladen: *http:/ /www.microsoft.com/downloads*.

#### <span id="page-48-2"></span>**AS Service Account db\_datareader Rechte auf die PWA Reporting Database geben**

Ermitteln Sie das Dienstkonto der Analysis Services, hier *SQLAdmin*, und geben Sie diesem, wie zuvor bei der Gruppe *Report Authors* beschrieben, *db\_datareader* Rechte auf die Berichtsdatenbank.

#### <span id="page-48-3"></span>**Project Server-Dienstkonto als Analysis Services-Administrator festlegen**

Um das Project Server-Dienstkonto als Analysis Services-Administrator festzulegen, führen Sie folgende Schritte aus:

- **1.** Starten Sie das *SQL Server Management Studio* und stellen Sie eine Verbindung zu den Analysis Services her.
- **2.** Klicken Sie mit der rechten Maustaste auf den Serverknoten und wählen Sie im Kontextmenü den Eintrag *Eigenschaften* aus.

**Abbildg. 8.70** SQL Server Management Studio

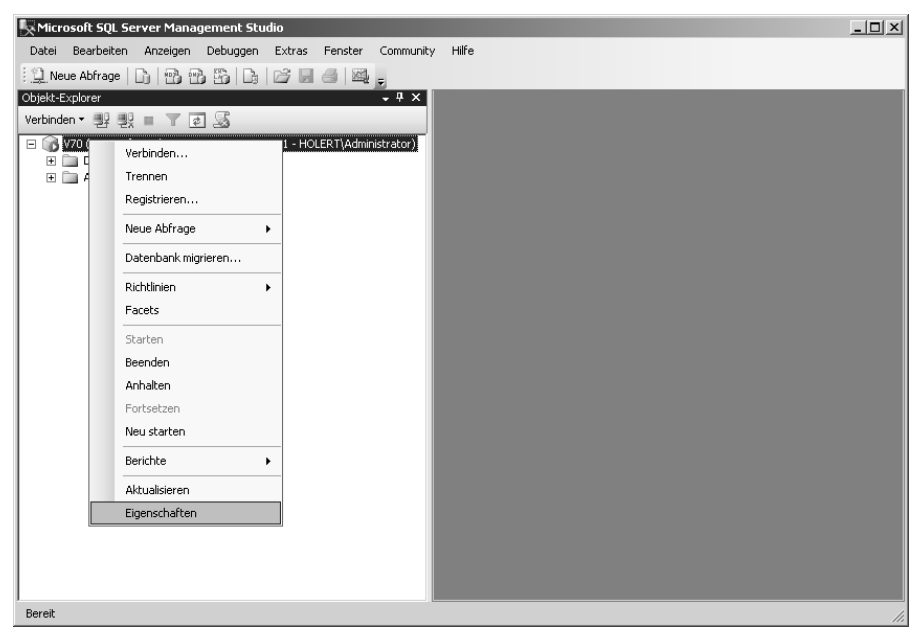

- **3.** Wählen Sie die Seite *Sicherheit* aus.
- **Abbildg. 8.71** Project Server-Dienstkonto als Analysis Services-Admin festlegen

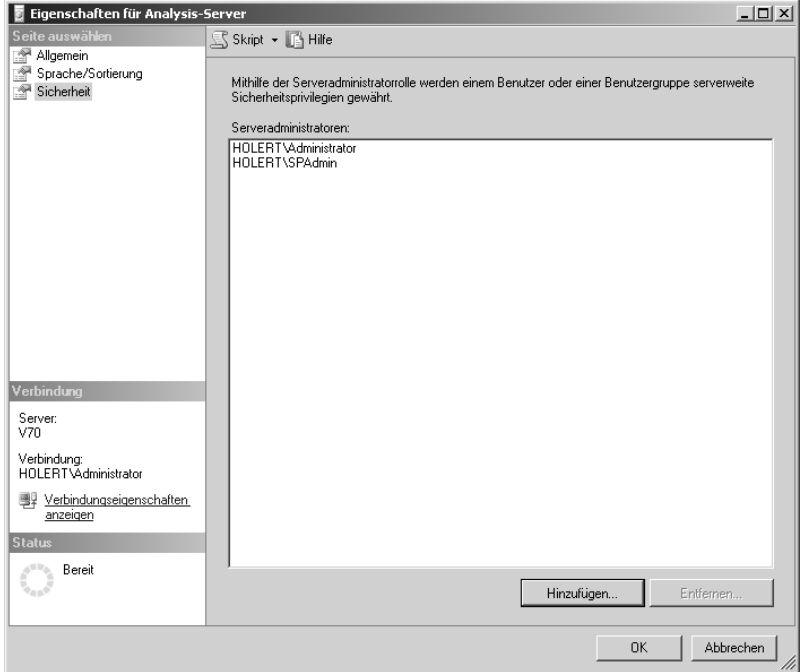

- **4.** Klicken Sie auf die Schaltfläche *Hinzufügen* und geben Sie den Namen des Project Server-Dienstkontos *SPAdmin* ein.
- **5.** Bestätigen Sie die beiden offenen Dialogfelder mit der Schaltfläche *OK*.

Hiermit haben Sie alle technischen Vorrausetzungen, um OLAP-Datenbanken zu erstellen. Die genaue Vorgehensweise ist in Kapitel 9 im Abschnitt »Erstellungseinstellungen für OLAP-Datenbanken« beschrieben. Nachdem Sie die Standard-OLAP-Datenbank erstellt haben, können Sie alle vorinstallierten Musterberichte und Vorlagen (*Project Web App/Business Intelligence*) verwenden.

Um die Installationsaufgaben abzuschließen, installieren Sie anschließend Project Professional 2010 für die erweiterte Bearbeitung von Projekten.

## <span id="page-50-0"></span>**Project Professional 2010 installieren**

Minimalanforderung für die Installation von Project Professional ist ein Computer mit Windows XP SP3 oder höher und 512 MB Arbeitsspeicher. Mehr Informationen zu den Systemvoraussetzungen finden Sie in Kapitel 10*.*

Project liegt in dieser Version erstmals in einer 32-Bit- und einer 64-Bit-Version vor. Um eine weitestgehende Kompatibilität mit existierenden Add-Ins und Makros zu erhalten, empfehlen wir die Installation der 32-Bit-Version auch auf einem 64-Bit-Betriebssystem. **HINWEIS**

### **Manuelle Einzelplatzinstallation**

Starten Sie die Installation über das Ausführen des Programms *SETUP.EXE* auf der Project Professional-CD. Führen Sie das Setup folgendermaßen durch:

**1.** Geben Sie den *Product Key* ein und klicken Sie auf die Schaltfläche *Weiter*.

#### **Abbildg. 8.72** Lizenzbedingungen

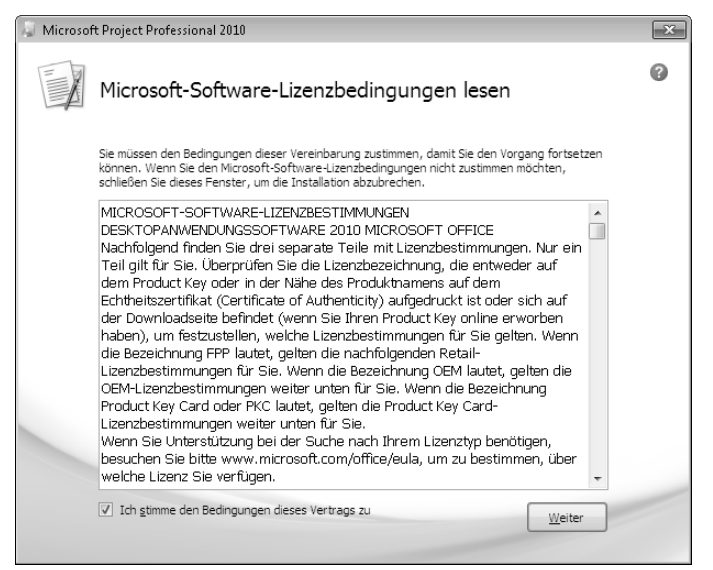

- **2.** Lesen Sie die Lizenzbedingungen und aktivieren Sie das Kontrollkästchen *Ich stimme den Bedingungen dieses Vertrags* zu. Klicken Sie auf die Schaltfläche *Weiter*.
- **Abbildg. 8.73** Installationstyp auswählen

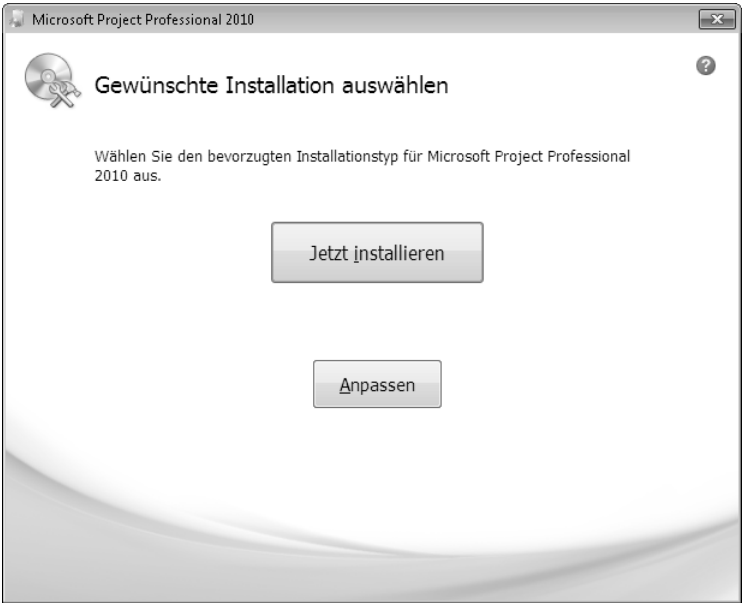

- **3.** Wählen Sie als Installationstyp *Anpassen* aus.
- **Abbildg. 8.74** Vollständige Installation auswählen

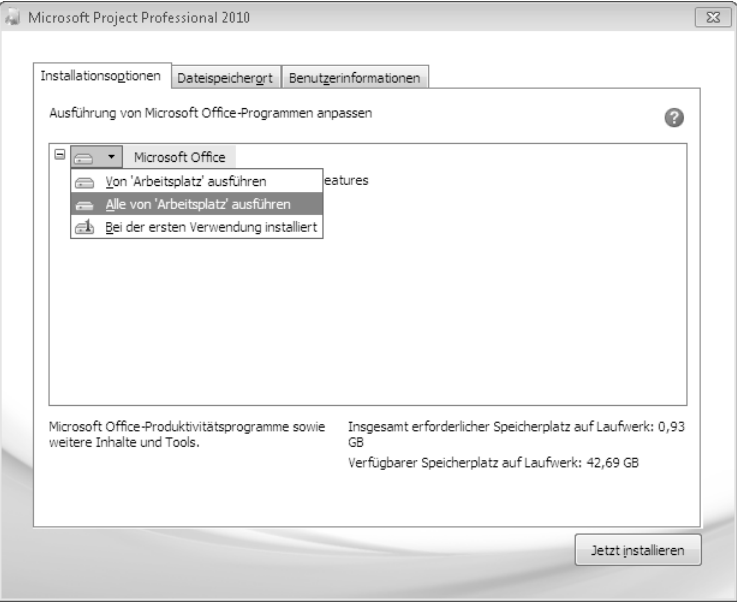

**4.** Klicken Sie auf der Registerkarte *Installationsoptionen* auf der obersten Ebene auf *Alle von 'Arbeitsplatz' ausführen*, um Project vollständig zu installieren. Im Gegensatz zum Installationstyp *Jetzt installieren* werden hierbei auch die OCR-Zeichenerkennung für Deutsch, Englisch und Französisch installiert.

Das Setup speichert alle für die Installation nötigen Dateien im Verzeichnis *C:\MSO-Cache*, sodass bei nachträglichen Installationen das Installationsmedium nicht erneut eingelegt werden muss. Passen Sie ggf. die Optionen an, wenn Sie bestimmte Komponenten standardmäßig nicht installieren möchten. **HINWEIS**

#### **Abbildg. 8.75** Dateispeicherort festlegen

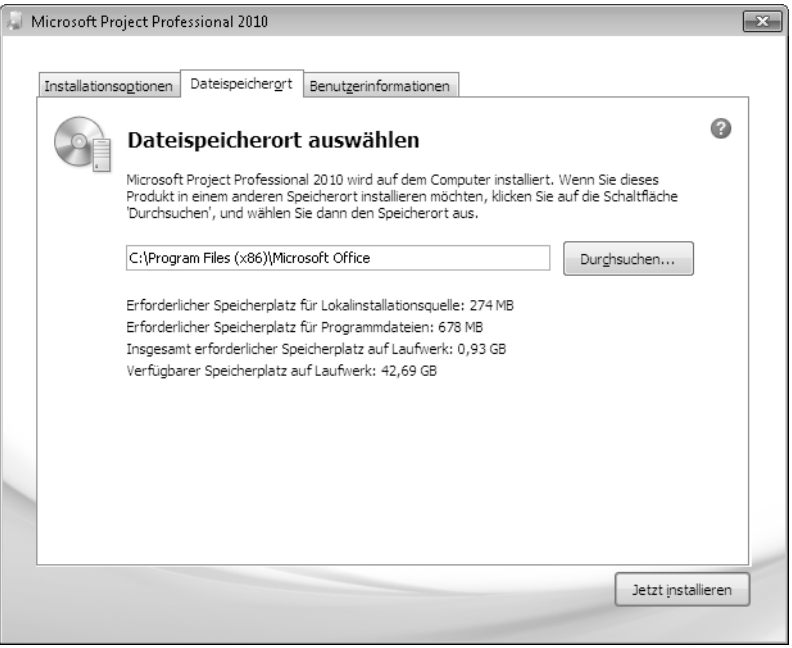

**5.** Passen Sie ggf. das Zielverzeichnis für die Programmdateien auf der Registerkarte *Dateispeicherort* an.

**Abbildg. 8.76** Benutzerinformationen eingeben

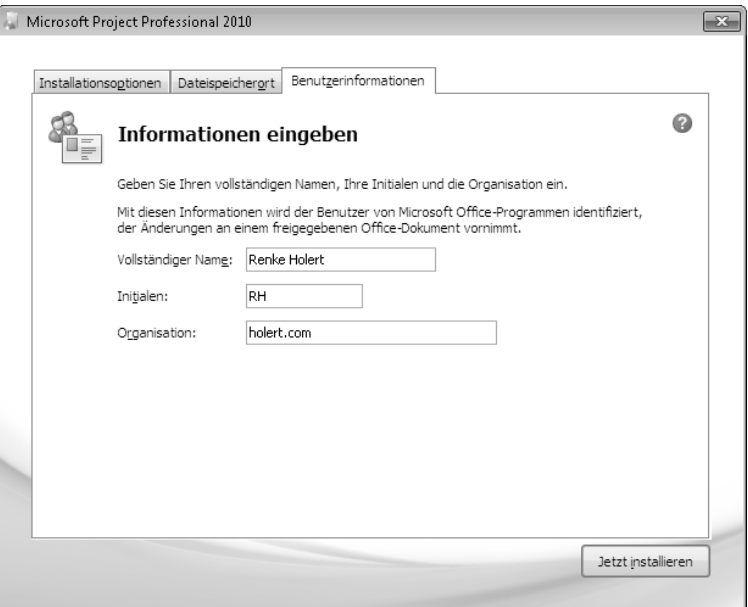

**6.** Geben Sie auf der Registerkarte *Benutzerinformationen* Ihren Namen, Ihre Initialen sowie den Namen Ihrer Organisation ein, und klicken Sie auf die Schaltfläche *Jetzt installieren*.

**Abbildg. 8.77** Erfolgreiche Installation von Project

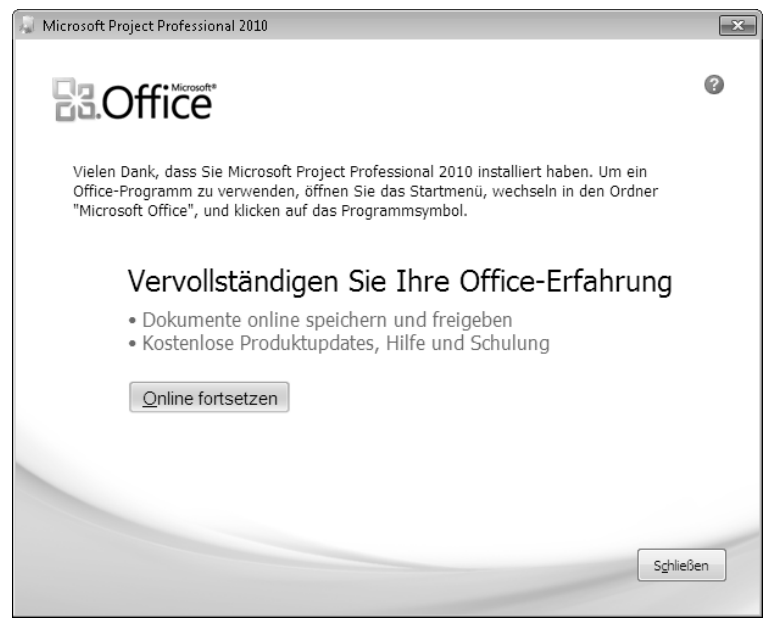

Nach erfolgreicher Installation erscheint eine entsprechende Meldung. Prüfen Sie anschließend, ob auf der Microsoft-Website neue Service Packs und kumulative Updates angeboten werden und installieren Sie diese ggf. nach.

### **Zentrale Softwareverteilung**

Als Mitglied von Microsoft Office System verfügt auch Project Professional über alle Ausstattungsmerkmale zur Reduktion der Total Cost of Ownership (TCO). Dies schließt u.a. die Fähigkeit zur zentralen Softwareverteilung ein, da Project als Microsoft Installer-Paket (MSI-Paket) ausgeliefert wird (siehe auch die zentrale Konfiguration über *ADM-Dateien* in Kapitel 9 und Office-Anpassungstool (OAT)). Auf Basis dieser Technologie können Sie Project automatisch, z.B. über den Microsoft System Center Configuration Manager (SCCM) oder über *Active Directory*-*Gruppenrichtlinien*, auf allen Windows-Arbeitsstationen installieren.

### **Besonderheiten bei der Installation auf einem Terminalserver**

Für die Installation von Project Professional 2010 auf einem Terminalserver ist bei Project wie bei den übrigen Programmen aus Office System das Einspielen der .*mst*-Datei nicht mehr erforderlich. Installieren Sie jedoch die Software auf dem Terminalserver immer über die Systemsteuerung *Software*, um den Server in den Installationsmodus zu versetzen.

Renke Holert, Microsoft Project 2010 - Das Profibuch, © 2011 O'Reilly Verlag GmbH & Co. KG, ISBN 978-3-86645-448-4